**Prueba de habilidades en la Plataforma CISCO**

**Jonathan Fernando Ardila**

# DIPLOMADO DE PROFUNDIZACIÓN CISCO (DISEÑO E IMPLEMENTACIÓN DE SOLUCIONES INTEGRADAS LAN / WAN) (OPCI - (203092A\_611)

# **Director: JUAN CARLOS VESGA**

## **UNIVERSIDAD NACIONAL ABIERTA Y A DISTANCIA ECBTI – Ciencias Básicas Tecnología e Ingeniería INGENIERIA DE SISTEMAS Bogotá D.C 2019**

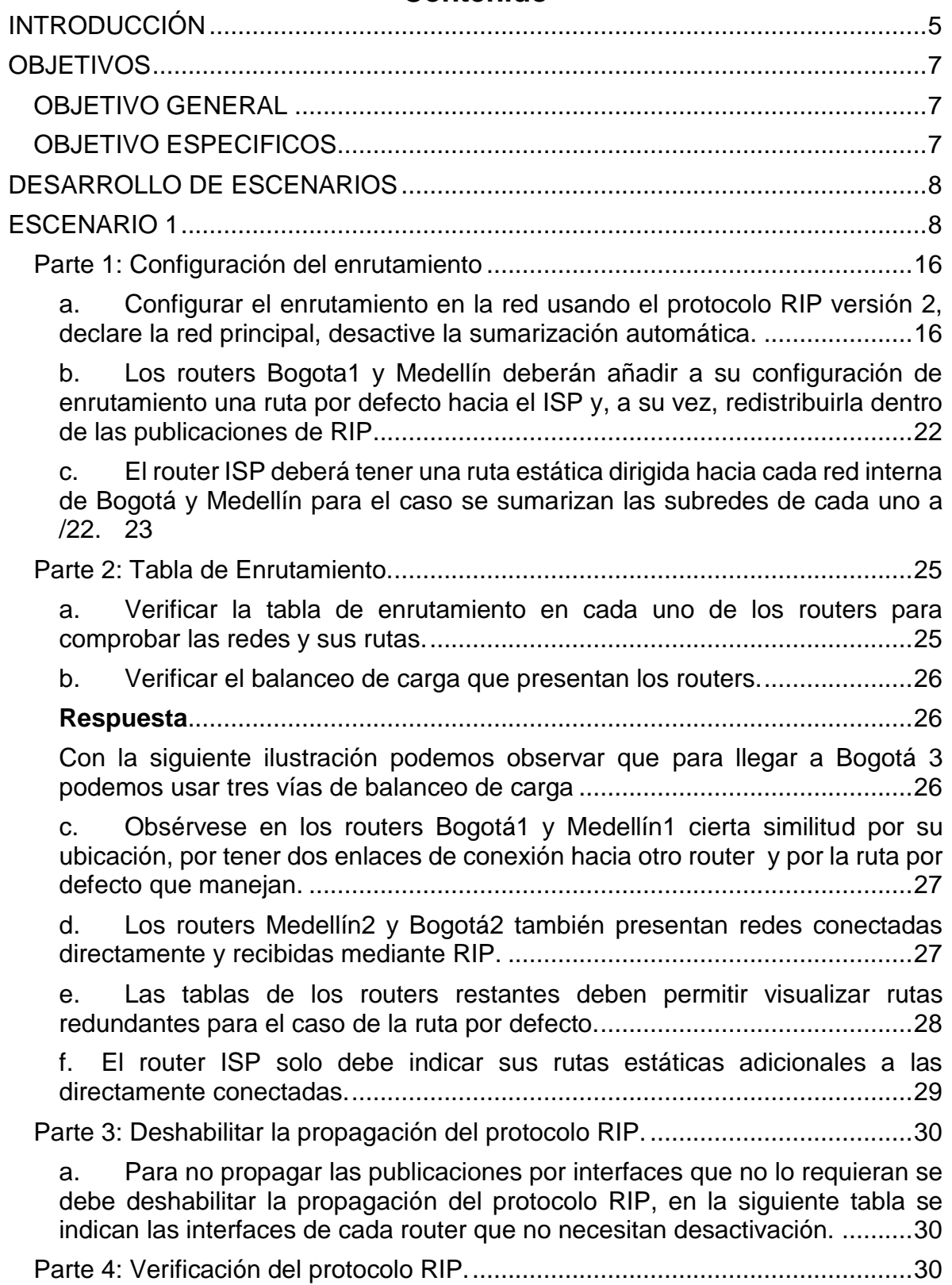

# **Contenido**

a. [Verificar y documentar las opciones de enrutamiento configuradas en los](#page-29-3)  [routers, como el passive interface para la conexión hacia el ISP, la versión de](#page-29-3)  [RIP y las interfaces que participan de la publicación entre otros datos.](#page-29-3) .........30

b. [Verificar y documentar la base de datos de RIP de cada router, donde se](#page-31-0)  [informa de manera detallada de todas las rutas hacia cada red.....................32](#page-31-0)

[Parte 5: Configurar encapsulamiento y autenticación PPP.](#page-32-0) ...............................33

b. [El enlace Bogotá1 con ISP se debe configurar con autenticación CHAT](#page-33-0) [34](#page-33-0)

[Parte 6: Configuración de PAT...........................................................................36](#page-35-0)

a. [En la topología, si se activa NAT en cada equipo de salida \(Bogotá1 y](#page-35-1)  [Medellín1\), los routers internos de una ciudad no podrán llegar hasta los routers](#page-35-1)  [internos en el otro extremo, sólo existirá comunicación hasta los routers](#page-35-1)  Bogotá1, ISP y Medellín1. [..............................................................................36](#page-35-1)

b. [Después de verificar lo indicado en el paso anterior proceda a configurar](#page-35-2)  [el NAT en el router Medellín1. Compruebe que la traducción de direcciones](#page-35-2)  [indique las interfaces de entrada y de salida. Al realizar una prueba de ping, la](#page-35-2)  [dirección debe ser traducida automáticamente a la dirección de la interfaz serial](#page-35-2)  [0/1/0 del router Medellín1, cómo diferente puerto.](#page-35-2) .........................................36

c. [Proceda a configurar el NAT en el router Bogotá1. Compruebe que la](#page-37-0)  [traducción de direcciones indique las interfaces de entrada y de salida. Al](#page-37-0)  [realizar una prueba de ping, la dirección debe ser traducida automáticamente](#page-37-0)  [a la dirección de la interfaz serial 0/1/0 del router Bogotá1, cómo diferente](#page-37-0)  [puerto..............................................................................................................38](#page-37-0) [Parte 7: Configuración del servicio DHCP..........................................................39](#page-38-0) a. [Configurar la red Medellín2 y Medellín3 donde el router Medellín 2 debe](#page-38-1)  [ser el servidor DHCP para ambas redes LAN.](#page-38-1) ...............................................39 b. [El router Medellín3 deberá habilitar el paso de los mensajes broadcast](#page-39-0)  hacia la IP del router Medellín2. [.....................................................................40](#page-39-0) c. [Configurar la red Bogotá2 y Bogotá3 donde el router Medellín2 debe ser](#page-40-0)  [el servidor DHCP para ambas redes LAN.](#page-40-0) .....................................................41 d. [Configure el router Bogotá1 para que habilite el paso de los mensajes](#page-41-0)  [Broadcast hacia la IP del router Bogotá2.](#page-41-0) ......................................................42 [Escenario 2............................................................................................................43](#page-42-0) 1. [Configurar el direccionamiento IP acorde con la topología de red para cada](#page-43-0)  [uno de los dispositivos que forman parte del escenario.....................................44](#page-43-0) [Verificar información de OSPF...........................................................................50](#page-49-0) 3. [Configurar VLANs, Puertos troncales, puertos de acceso, encapsulamiento,](#page-51-0)  [Inter-VLAN Routing y Seguridad en los Switches acorde a la topología de red](#page-51-0)  establecida. [........................................................................................................52](#page-51-0)

<span id="page-3-0"></span>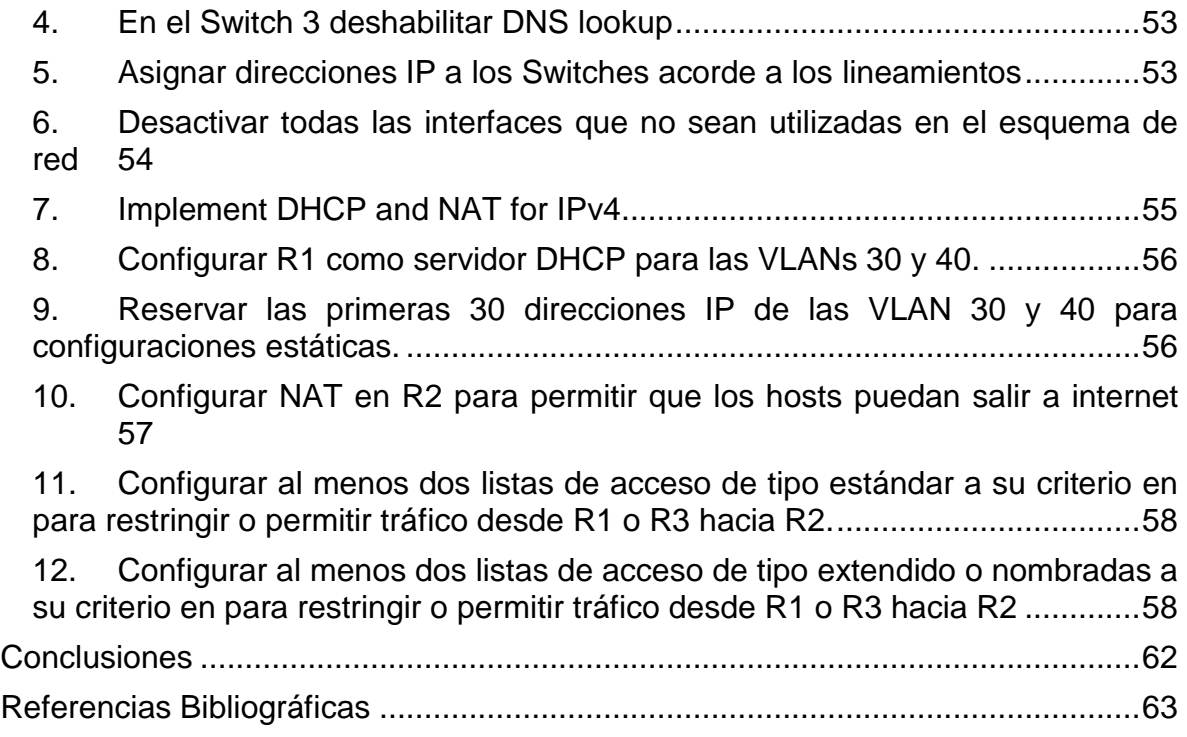

# **Contenido de Tabla de Ilustraciones**

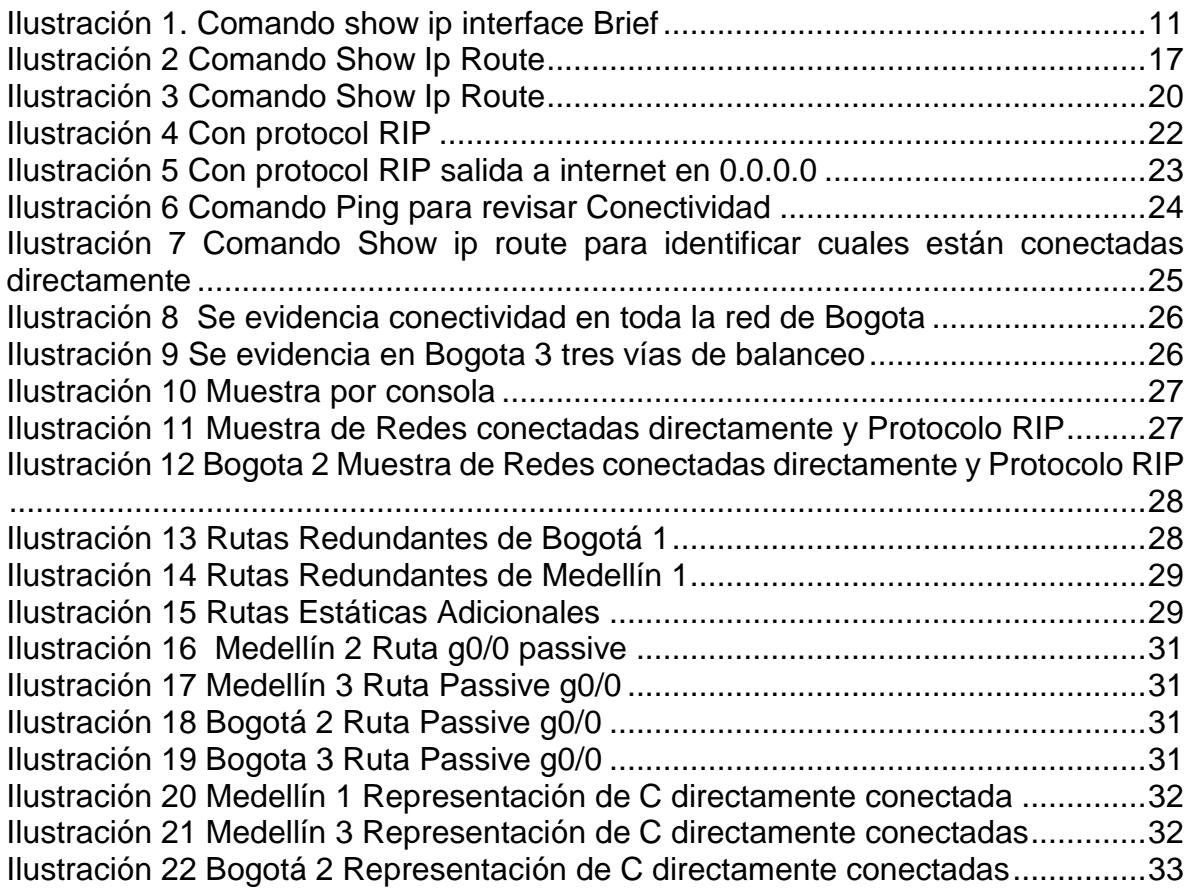

# **INTRODUCCIÓN**

En el trabajo observado a continuación se analiza la información de una práctica obligatoria e individual la cual es parte fundamental y soporte de grado, consta del desarrollo de dos escenarios en el primero se debe realizar la administración de la red, en la cual se deberá realizar interconexiones entre sí y los dispositivos encontrados en la red, de acuerdo a unos alineamientos propios del ejercicio, establecidos desde lo más básico como direccionamiento IP, hasta los protocolos de enrutamiento y demás configuraciones propias de la red, dentro del ejercicio encontraremos diferentes protocolos como el RIP o configuraciones de encapsulamiento y autenticación PPP y configuraciones PAT y DHCP, pasando al escenario 2 se debe realizar configuraciones OSPFv2 área 0 y verificar información de OSFP, realizando acorde de las tablas de enrutamiento y routers conectados por OSPFv2 verificar listas resumida de interface, visualización de OSPF process ID, Router ID, Address summarizations, Routing Networks, and passive interfaces configuradas en cada router.

Configuración de switches y asignaciones de direcciones IP y los alineamientos, deshabilitar interfaces no correspondientes a la red, configuraciones de VLAN y demás, configuraciones NAT, realizando todas las actividades antes descritas bajo el software Packer Tracer para realizar las simulaciones y configuraciones de la red.

# <span id="page-6-0"></span>**OBJETIVOS**

## <span id="page-6-1"></span>**OBJETIVO GENERAL**

Desarrollo de conocimientos avanzados en diseño e implementación de soluciones integradas LAN / WAN, apoyado en herramientas de simulación como Packer Tracer.

# <span id="page-6-2"></span>**OBJETIVO ESPECIFICOS**

- Conocimiento en fundamentos de Networking, modelamiento de OSI y direccionamiento IP.
- Aprender a configurar de sistemas de red que se soportan en VLANS y enrutamiento de soluciones de red.
- Desarrollo de conocimiento en pruebas de habilidades prácticas en donde se evidencia la capacidad de comprensión obtenida a lo largo del curso de CCNA.
- Aprender a solucionar problemas de situaciones reales que se involucran en los aspectos de Networking por medio de dos escenarios propuestos.

# <span id="page-7-0"></span>**DESARROLLO DE ESCENARIOS**

# <span id="page-7-1"></span>**ESCENARIO 1**

Una empresa posee sucursales distribuidas en las ciudades de Bogotá y Medellín, en donde el estudiante será el administrador de la red, el cual deberá configurar e interconectar entre sí cada uno de los dispositivos que forman parte del escenario, acorde con los lineamientos establecidos para el direccionamiento IP, protocolos de enrutamiento y demás aspectos que forman parte de la topología de red.

# **Topología de red**

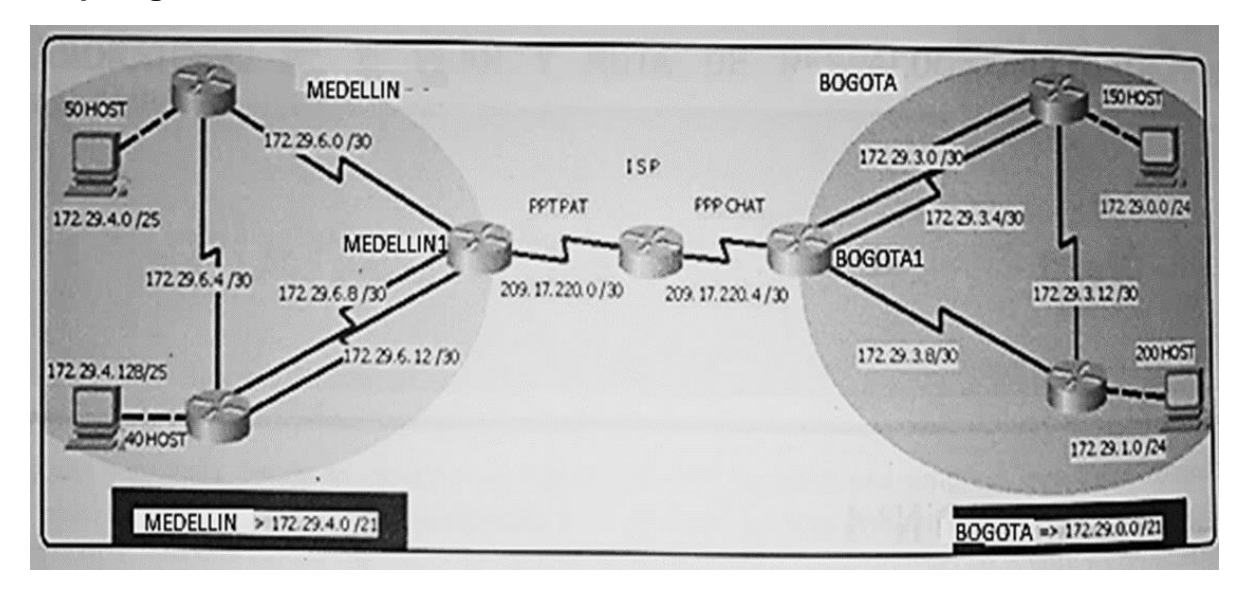

Este escenario plantea el uso de RIP como protocolo de enrutamiento, considerando que se tendrán rutas por defecto redistribuidas; asimismo, habilitar el encapsulamiento PPP y su autenticación.

Los routers Bogota2 y medellin2 proporcionan el servicio DHCP a su propia red LAN y a los routers 3 de cada ciudad.

Debe configurar PPP en los enlaces hacia el ISP, con autenticación.

Debe habilitar NAT de sobrecarga en los routers Bogota1 y medellin1.

Desarrollo Como trabajo inicial se debe realizar lo siguiente.

• Realizar las rutinas de diagnóstico y dejar los equipos listos para su configuración (asignar nombres de equipos, asignar claves de seguridad, etc.)

• Realizar la conexión física de los equipos con base en la topología de red

Configurar la topología de red, de acuerdo con las siguientes especificaciones

# **Respuesta**

Se presenta la imagen completa de la red donde se evidencia la sub redes parte del lado Bogotá y la otra del lado Medellín.

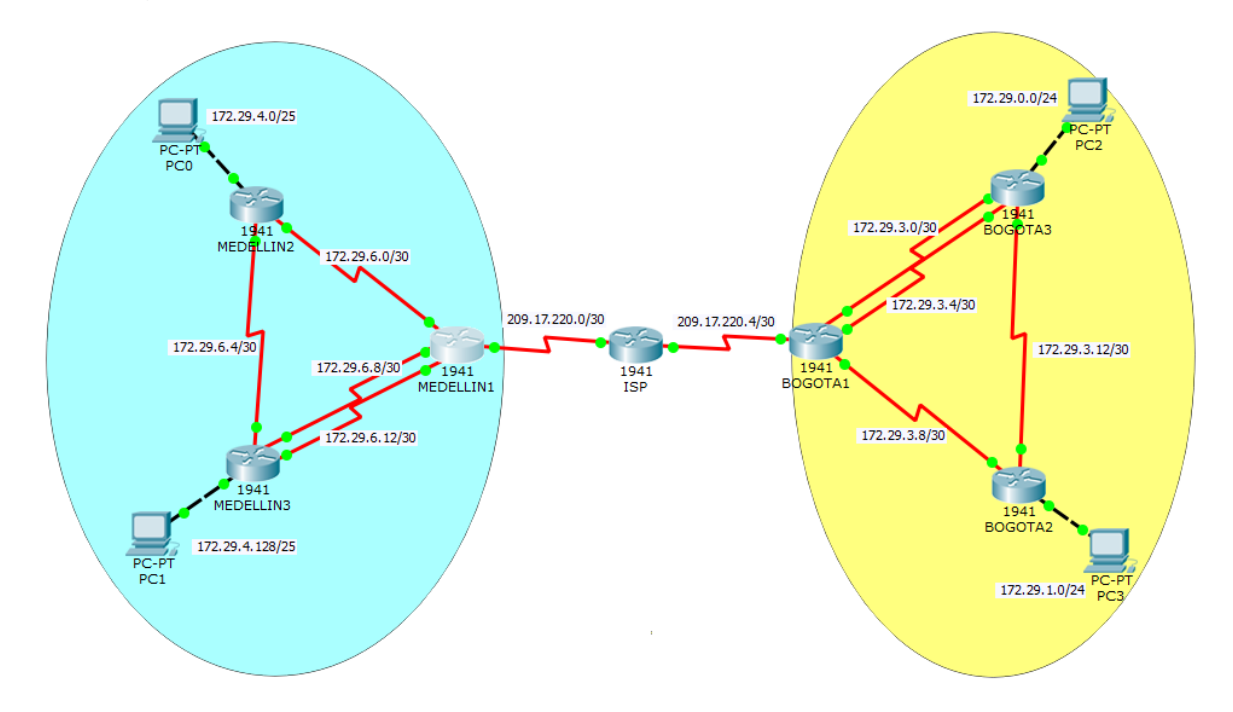

Se procede a realizar la configuración básica del router IPS, darle la asignación del nombre además de asignación de dirección IP con su respectiva mascará de red con el comando clock rate la cual se encarga de configurar el reloj el cual se encargará de sincronizar a los dispositivos

# **ROUTER ISP**

*Router>en Router#conf t Router(config)#hostname ISP*

*Enter configuration commands, one per line. End with CNTL/Z. ISP (config)#int s0/0/0 ISP (config-if)#ip add 209.17.220.1 255.255.255.252 ISP (config-if)#clock rate 4000000 ISP (config-if)#no shut*

*%LINK-5-CHANGED: Interface Serial0/0/0, changed state to down ISP (config-if)#int s0/0/1 ISP (config-if)#ip add 209.17.220.5 255.255.255.252 ISP (config-if)#clock rate 4000000 ISP (config-if)#no shut*

*%LINK-5-CHANGED: Interface Serial0/0/1, changed state to down ISP (config-if)#exit*

Se procede a realizar la configuración básica del router Medellín 1, darle la asignación del nombre además de asignación de dirección IP con su respectiva mascará de red con el comando clock rate la cual se encarga de configurar el reloj el cual se encargará de sincronizar a los dispositivos.

#### **ROUTER MEDELLIN1**

*Router>en Router#conf t Enter configuration commands, one per line. End with CNTL/Z. Router(config)#hostname MEDELLIN1 MEDELLIN1(config)#int s0/0/0 MEDELLIN1(config-if)#ip add 209.17.220.2 255.255.255.252 MEDELLIN1(config-if)#no shut*

*MEDELLIN1(config-if)# %LINK-5-CHANGED: Interface Serial0/0/0, changed state to up*

*%LINEPROTO-5-UPDOWN: Line protocol on Interface Serial0/0/0, changed state to up*

*MEDELLIN1(config)#int s0/0/1 MEDELLIN1(config-if)#ip add 172.29.6.1 255.255.255.252 MEDELLIN1(config-if)#clock rate 4000000*

*MEDELLIN1(config-if)#no shut*

*%LINK-5-CHANGED: Interface Serial0/0/1, changed state to down MEDELLIN1(config-if)# MEDELLIN1(config-if)#int s0/1/0 MEDELLIN1(config-if)#ip add 172.29.6.9 255.255.255.252 MEDELLIN1(config-if)#clock rate 4000000 MEDELLIN1(config-if)#no shut*

*%LINK-5-CHANGED: Interface Serial0/1/0, changed state to down MEDELLIN1(config-if)#int s0/1/1 MEDELLIN1(config-if)#ip add 172.29.6.13 255.255.255.252 MEDELLIN1(config-if)#clock rate 4000000 MEDELLIN1(config-if)#no shut*

*%LINK-5-CHANGED: Interface Serial0/1/1, changed state to down MEDELLIN1(config-if)# MEDELLIN1#*

El Comando show ip interface Brief, nos proporciona el resumen de la información clave, para lograr observar todas las interfaces de la red de un router.

| Vlanl<br>Iliadae että 1.0 saasaala oli siirty taloutessa Dutst |              |                   | unassigned YES unset administratively down down |          |
|----------------------------------------------------------------|--------------|-------------------|-------------------------------------------------|----------|
| $S$ erial $0/1/1$                                              | 172.29.6.13  | YES manual up     |                                                 | up       |
| Serial0/1/0                                                    | 172.29.6.9   | YES manual up     |                                                 | up       |
| Serial0/0/1                                                    | 172.29.6.1   | YES manual up     |                                                 | up       |
| $S$ erial $0/0/0$                                              | 209.17.220.2 | YES manual up     |                                                 | up       |
| GigabitEthernet0/1                                             | unassigned   |                   | YES unset administratively down down            |          |
| GigabitEthernet0/0                                             | unassigned   |                   | YES unset administratively down down            |          |
| Interface                                                      | IP-Address   | OK? Method Status |                                                 | Protocol |
| MEDELLIN1#show ip interface brief                              |              |                   |                                                 |          |

<span id="page-10-0"></span>*Ilustración 1. Comando show ip interface Brief*

Se procede a realizar la configuración básica del router Medellín 2, darle la asignación del nombre además de asignación de dirección IP con su respectiva mascará de red con el comando clock rate la cual se encarga de configurar el reloj el cual se encargará de sincronizar a los dispositivos.

#### **ROUTER MEDELLIN2**

*Router>en Router#conf t Enter configuration commands, one per line. End with CNTL/Z. Router(config)#hostname MEDELLIN2 MEDELLIN2(config)#int s0/0/0 MEDELLIN2(config-if)#ip add 172.29.6.2 255.255.255.252 MEDELLIN2(config-if)#no shut*

*MEDELLIN2(config-if)# %LINK-5-CHANGED: Interface Serial0/0/0, changed state to up*

*MEDELLIN2(config-if)# %LINEPROTO-5-UPDOWN: Line protocol on Interface Serial0/0/0, changed state to up*

*MEDELLIN2(config-if)#int s0/0/1 MEDELLIN2(config-if)#ip add 172.29.6.5 255.255.255.252 MEDELLIN2(config-if)#clock rate 4000000 MEDELLIN2(config-if)#no shut*

*%LINK-5-CHANGED: Interface Serial0/0/1, changed state to down MEDELLIN2(config-if)# MEDELLIN2(config-if)#int g0/0 MEDELLIN2(config-if)#ip add 172.29.4.1 255.255.255.128 MEDELLIN2(config-if)#no shut*

*MEDELLIN2(config-if)# %LINK-5-CHANGED: Interface GigabitEthernet0/0, changed state to up*

*%LINEPROTO-5-UPDOWN: Line protocol on Interface GigabitEthernet0/0, changed state to up*

Se procede a realizar la configuración básica del router Medellín 3, darle la asignación del nombre además de asignación de dirección IP con su respectiva mascara de red con el comando clock rate la cual se encarga de configurar el reloj el cual se encargara de sincronizar a los dispositivos.

#### **ROUTER MEDELLIN3**

*Router>en Router#conf t Enter configuration commands, one per line. End with CNTL/Z. Router(config)#hostname MEDELLIN3*

*MEDELLIN3(config)#int s0/0/0 MEDELLIN3(config-if)#ip add 172.29.6.10 255.255.255.252 MEDELLIN3(config-if)#no shut*

*MEDELLIN3(config-if)# %LINK-5-CHANGED: Interface Serial0/0/0, changed state to up*

*%LINEPROTO-5-UPDOWN: Line protocol on Interface Serial0/0/0, changed state to up*

*MEDELLIN3(config-if)#int s0/0/1 MEDELLIN3(config-if)#ip add 172.29.6.14 255.255.255.252 MEDELLIN3(config-if)#no shut*

*MEDELLIN3(config-if)# %LINK-5-CHANGED: Interface Serial0/0/1, changed state to up*

*%LINEPROTO-5-UPDOWN: Line protocol on Interface Serial0/0/1, changed state to up*

*MEDELLIN3(config-if)#int s0/1/0 MEDELLIN3(config-if)#ip add 172.29.6.6 255.255.255.252 MEDELLIN3(config-if)#no shut*

*MEDELLIN3(config-if)# %LINK-5-CHANGED: Interface Serial0/1/0, changed state to up*

*%LINEPROTO-5-UPDOWN: Line protocol on Interface Serial0/1/0, changed state to up*

*MEDELLIN3(config-if)#int g0/0 MEDELLIN3(config-if)#ip add 172.29.4.129 255.255.255.128 MEDELLIN3(config-if)#no shut*

*MEDELLIN3(config-if)# %LINK-5-CHANGED: Interface GigabitEthernet0/0, changed state to up*

*%LINEPROTO-5-UPDOWN: Line protocol on Interface GigabitEthernet0/0, changed state to up*

Se procede a realizar la configuración básica del router Bogotá 1, darle la asignación del nombre además de asignación de dirección IP con su respectiva mascara de red con el comando clock rate la cual se encarga de configurar el reloj el cual se encargara de sincronizar a los dispositivos.

# **ROUTE BOGOTA1**

*Router>en Router#conf t Enter configuration commands, one per line. End with CNTL/Z. Router(config)#hostname BOGOTA1 BOGOTA1(config)#int s0/0/0 BOGOTA1(config-if)#ip add 209.17.220.6 255.255.255.252 BOGOTA1(config-if)#no shut %LINEPROTO-5-UPDOWN: Line protocol on Interface Serial0/0/0, changed state to up BOGOTA1(config-if)#int s0/0/1 BOGOTA1(config-if)#ip add 172.29.3.9 255.255.255.252 BOGOTA1(config-if)#clock rate 4000000 BOGOTA1(config-if)#no shut*

*%LINK-5-CHANGED: Interface Serial0/0/1, changed state to down BOGOTA1(config-if)#int s0/1/0 BOGOTA1(config-if)#ip add 172.29.3.1 255.255.255.252 BOGOTA1(config-if)#clock rate 4000000 BOGOTA1(config-if)#no shut*

*%LINK-5-CHANGED: Interface Serial0/1/0, changed state to down BOGOTA1(config-if)#int s0/1/1 BOGOTA1(config-if)#ip add 172.29.3.5 255.255.255.252 BOGOTA1(config-if)#clock rate 4000000 BOGOTA1(config-if)#no shut*

*%LINK-5-CHANGED: Interface Serial0/1/1, changed state to down BOGOTA1(config-if)#*

Se procede a realizar la configuración básica del router Bogotá 2, darle la asignación del nombre además de asignación de dirección IP con su respectiva mascara de red con el comando clock rate la cual se encarga de configurar el reloj el cual se encargara de sincronizar a los dispositivos.

# **ROUTE BOGOTA2**

*Router>en Router#conf t Enter configuration commands, one per line. End with CNTL/Z. Router(config)#hostname BOGOTA2 BOGOTA2(config)#int s0/0/0 BOGOTA2(config-if)#ip add 172.29.3.10 255.255.255.252 BOGOTA2(config-if)#no shut*

*%LINEPROTO-5-UPDOWN: Line protocol on Interface Serial0/0/0, changed state to up BOGOTA2(config-if)#int s0/0/1 BOGOTA2(config-if)#ip add 172.29.3.13 255.255.255.252 BOGOTA2(config-if)#clock rate 4000000 BOGOTA2(config-if)#no shut*

*%LINK-5-CHANGED: Interface Serial0/0/1, changed state to down BOGOTA2(config-if)#int g0/0 BOGOTA2(config-if)#ip add 172.29.1.1 255.255.255.0 BOGOTA2(config-if)#no shut*

*BOGOTA2(config-if)# %LINK-5-CHANGED: Interface GigabitEthernet0/0, changed state to up*

*%LINEPROTO-5-UPDOWN: Line protocol on Interface GigabitEthernet0/0, changed state to up*

Se procede a realizar la configuración básica del router Bogotá 3, darle la asignación del nombre además de asignación de dirección IP con su respectiva mascara de red con el comando clock rate la cual se encarga de configurar el reloj el cual se encargara de sincronizar a los dispositivos.

## **ROUTE BOGOTA3**

*Router>en Router#conf t Enter configuration commands, one per line. End with CNTL/Z. Router(config)#hostname BOGOTA3 BOGOTA3(config)#int s0/0/0 BOGOTA3(config-if)#ip add 172.29.3.2 255.255.255.252 BOGOTA3(config-if)#no shut*

*BOGOTA3(config-if)# %LINK-5-CHANGED: Interface Serial0/0/0, changed state to up*

*%LINEPROTO-5-UPDOWN: Line protocol on Interface Serial0/0/0, changed state to up*

*BOGOTA3(config-if)#int s0/0/1 BOGOTA3(config-if)#ip add 172.29.3.6 255.255.255.252 BOGOTA3(config-if)#no shut*

*BOGOTA3(config-if)# %LINK-5-CHANGED: Interface Serial0/0/1, changed state to up*

*%LINEPROTO-5-UPDOWN: Line protocol on Interface Serial0/0/1, changed state to up*

*BOGOTA3(config-if)#int s0/1/0 BOGOTA3(config-if)#ip add 172.29.3.14 255.255.255.252 BOGOTA3(config-if)#no shut*

*BOGOTA3(config-if)# %LINK-5-CHANGED: Interface Serial0/1/0, changed state to up*

*%LINEPROTO-5-UPDOWN: Line protocol on Interface Serial0/1/0, changed state to up*

*BOGOTA3(config-if)#int g0/0 BOGOTA3(config-if)#ip add 172.29.0.1 255.255.255.0 BOGOTA3(config-if)#no shut*

*BOGOTA3(config-if)# %LINK-5-CHANGED: Interface GigabitEthernet0/0, changed state to up*

*%LINEPROTO-5-UPDOWN: Line protocol on Interface GigabitEthernet0/0, changed state to up*

#### <span id="page-15-0"></span>**Parte 1: Configuración del enrutamiento**

<span id="page-15-1"></span>a. Configurar el enrutamiento en la red usando el protocolo RIP versión 2, declare la red principal, desactive la sumarización automática.

#### **Respuesta**

Se procede a realizar el protocolo de información de encaminamiento, siendo este el protocolo de puerta de enlace interna, en el cual se usa versión 2, en el cual se usa comando no auto-summary con la finalidad de que RIP no haga resumen automático de la red, usando el comando do show ip route connected filtramos la salida solo de las rutas conectadas directamente conectadas con lo que procedemos a notificar las primeras tres no incluimos la 209.17.220.0 porque esta es la salida a internet.

#### **MEDELLIN1 CONFIGURACION RIP VERSION 2**

*MEDELLIN1#conf t Enter configuration commands, one per line. End with CNTL/Z. MEDELLIN1(config)#router rip MEDELLIN1(config-router)#version 2 MEDELLIN1(config-router)#no auto-summary MEDELLIN1(config-router)#do show ip route connected C 172.29.6.0/30 is directly connected, Serial0/0/1 C 172.29.6.8/30 is directly connected, Serial0/1/0 C 172.29.6.12/30 is directly connected, Serial0/1/1 C 209.17.220.0/30 is directly connected, Serial0/0/0 MEDELLIN1(config-router)#network 172.29.6.0 MEDELLIN1(config-router)#network 172.29.6.8 MEDELLIN1(config-router)#network 172.29.6.12*

Con el comando show ip route permite la verificación de información de enrutamiento con el cual se evidencia o define el reenvió de tráfico.

```
MEDELLIN1#show ip route
Codes: L - local, C - connected, S - static, R - RIP, M - mobile, B - BGP
      D - EIGRP, EX - EIGRP external, O - OSPF, IA - OSPF inter area
      N1 - OSPF NSSA external type 1, N2 - OSPF NSSA external type 2
      El - OSPF external type 1, E2 - OSPF external type 2, E - EGP
       i - IS-IS, Ll - IS-IS level-1, L2 - IS-IS level-2, ia - IS-IS inter area
       * - candidate default, U - per-user static route, o - ODR
       P - periodic downloaded static route
```
Gateway of last resort is not set

<span id="page-16-0"></span>172.29.0.0/16 is variably subnetted, 9 subnets, 3 masks  $\overline{\mathbf{R}}$ 172.29.4.0/25 [120/1] via 172.29.6.2, 00:00:22, Serial0/0/1 172.29.4.128/25 [120/1] via 172.29.6.14, 00:00:10, Serial0/1/1 R [120/1] via 172.29.6.10, 00:00:10, Serial0/1/0 c 172.29.6.0/30 is directly connected, Serial0/0/1 172.29.6.1/32 is directly connected, Serial0/0/1 Ł  $\overline{\mathbf{R}}$ 172.29.6.4/30 [120/1] via 172.29.6.2, 00:00:22, Serial0/0/1 [120/1] via 172.29.6.14, 00:00:10, Serial0/1/1 [120/1] via 172.29.6.10, 00:00:10, Serial0/1/0 172.29.6.8/30 is directly connected, Serial0/1/0 c 172.29.6.9/32 is directly connected, Serial0/1/0 т. C. 172.29.6.12/30 is directly connected, Serial0/1/1 172.29.6.13/32 is directly connected, Serial0/1/1 т. 209.17.220.0/24 is variably subnetted, 2 subnets, 2 masks c 209.17.220.0/30 is directly connected, Serial0/0/0 209.17.220.2/32 is directly connected, Serial0/0/0 L *Ilustración 2 Comando Show Ip Route*

Se procede a realizar el protocolo de información de encaminamiento, siendo este el protocolo de puerta de enlace interna, en el cual se usa versión 2, en el cual se usa comando no auto-summary con la finalidad de que RIP no haga resumen automático de la red, usando el comando do show ip route connected filtramos la salida solo de las rutas conectadas directamente conectadas con lo que procedemos a notificar las primeras tres dentro del router Medellín 2.

#### **MEDELLIN2 CONFIGURACION RIP VERSION 2**

*MEDELLIN2#en MEDELLIN2#conf t Enter configuration commands, one per line. End with CNTL/Z. MEDELLIN2(config)#router rip MEDELLIN2(config-router)#version 2 MEDELLIN2(config-router)#no auto-summary MEDELLIN2(config-router)#do show ip route connected C 172.29.4.0/25 is directly connected, GigabitEthernet0/0 C 172.29.6.0/30 is directly connected, Serial0/0/0 C 172.29.6.4/30 is directly connected, Serial0/0/1 MEDELLIN2(config-router)#network 172.29.4.0 MEDELLIN2(config-router)#network 172.29.6.0 MEDELLIN2(config-router)#network 172.29.6.4*

Se procede a realizar el protocolo de información de encaminamiento, siendo este el protocolo de puerta de enlace interna, en el cual se usa versión 2, en el cual se usa comando no auto-summary con la finalidad de que RIP no haga resumen automático de la red, usando el comando do show ip route connected filtramos la salida solo de las rutas conectadas directamente conectadas con lo que procedemos a notificar las primeras cuatro dentro del router Medellín 3.

## **MEDELLIN3 CONFIGURACION RIP VERSION 2**

*MEDELLIN3#en MEDELLIN3#conf t Enter configuration commands, one per line. End with CNTL/Z. MEDELLIN3(config)#router rip MEDELLIN3(config-router)#version 2 MEDELLIN3(config-router)#no auto-summary MEDELLIN3(config-router)#do show ip route connected C 172.29.4.128/25 is directly connected, GigabitEthernet0/0 C 172.29.6.4/30 is directly connected, Serial0/1/0*

*C 172.29.6.8/30 is directly connected, Serial0/0/0 C 172.29.6.12/30 is directly connected, Serial0/0/1 MEDELLIN3(config-router)#network 172.29.4.128 MEDELLIN3(config-router)#network 172.29.6.4 MEDELLIN3(config-router)#network 172.29.6.8 MEDELLIN3(config-router)#network 172.29.6.12*

Se procede a realizar el protocolo de información de encaminamiento, siendo este el protocolo de puerta de enlace interna, en el cual se usa versión 2, en el cual se usa comando no auto-summary con la finalidad de que RIP no haga resumen automático de la red, usando el comando do show ip route connected filtramos la salida solo de las rutas conectadas directamente conectadas con lo que procedemos a notificar las primeras tres no incluimos la 209.17.220.4 porque esta es la salida a internet.

#### **BOGOTA1 CONFIGURACION RIP VERSION 2**

*BOGOTA1>en BOGOTA1#conf t Enter configuration commands, one per line. End with CNTL/Z. BOGOTA1(config)#router rip BOGOTA1(config-router)#version 2 BOGOTA1(config-router)#no auto-summary BOGOTA1(config-router)#do show ip route connected C 172.29.3.0/30 is directly connected, Serial0/1/0 C 172.29.3.4/30 is directly connected, Serial0/1/1 C 172.29.3.8/30 is directly connected, Serial0/0/1 C 209.17.220.4/30 is directly connected, Serial0/0/0 BOGOTA1(config-router)#network 172.29.3.0 BOGOTA1(config-router)#network 172.29.3.4 BOGOTA1(config-router)#network 172.29.3.8*

Con el comando show ip route permite la verificación de información de enrutamiento con el cual se evidencia o define el reenvió de tráfico.

```
BOGOTA1#show ip route
Codes: L - local, C - connected, S - static, R - RIP, M - mobile, B - BGP
       D - EIGRP, EX - EIGRP external, O - OSPF, IA - OSPF inter area
       N1 - OSPF NSSA external type 1, N2 - OSPF NSSA external type 2
       El - OSPF external type 1, E2 - OSPF external type 2, E - EGP
       i - IS-IS, Ll - IS-IS level-1, L2 - IS-IS level-2, ia - IS-IS inter area
       * - candidate default, U - per-user static route, o - ODR
       P - periodic downloaded static route
Gateway of last resort is not set
     172.29.0.0/16 is variably subnetted, 9 subnets, 3 masks
R
       172.29.0.0/24 [120/1] via 172.29.3.2, 00:00:06, Serial0/1/0
                      [120/1] via 172.29.3.6, 00:00:06, Serial0/1/1
R
       172.29.1.0/24 [120/1] via 172.29.3.10, 00:00:00, Serial0/0/1
C.
       172.29.3.0/30 is directly connected, Serial0/1/0
L.
       172.29.3.1/32 is directly connected, Serial0/1/0
\mathbf{C}172.29.3.4/30 is directly connected, Serial0/1/1
       172.29.3.5/32 is directly connected, Serial0/1/1
L.
\mathbf{C}172.29.3.8/30 is directly connected, Serial0/0/1
       172.29.3.9/32 is directly connected, Serial0/0/1
L
R.
       172.29.3.12/30 [120/1] via 172.29.3.10, 00:00:00, Serial0/0/1
                       [120/1] via 172.29.3.2, 00:00:06, Serial0/1/0
                       [120/1] via 172.29.3.6, 00:00:06, Serial0/1/1
     209.17.220.0/24 is variably subnetted, 2 subnets, 2 masks
c
        209.17.220.4/30 is directly connected, Serial0/0/0
        209.17.220.6/32 is directly connected, Serial0/0/0
L
Ilustración 3 Comando Show Ip Route
```
<span id="page-19-0"></span>Se procede a realizar el protocolo de información de encaminamiento, siendo este

el protocolo de puerta de enlace interna, en el cual se usa versión 2, en el cual se usa comando no auto-summary con la finalidad de que RIP no haga resumen automático de la red, usando el comando do show ip route connected filtramos la salida solo de las rutas conectadas directamente conectadas con lo que procedemos a notificar las primeras tres dentro del router Bogotá 2.

#### **BOGOTA2 CONFIGURACION RIP VERSION 2**

*BOGOTA2#conf t Enter configuration commands, one per line. End with CNTL/Z. BOGOTA2(config)#router rip BOGOTA2(config-router)#version 2 BOGOTA2(config-router)#no auto-summary BOGOTA2(config-router)#do show ip route connected C 172.29.1.0/24 is directly connected, GigabitEthernet0/0 C 172.29.3.8/30 is directly connected, Serial0/0/0 C 172.29.3.12/30 is directly connected, Serial0/0/1*

*BOGOTA2(config-router)#network 172.29.1.0 BOGOTA2(config-router)#network 172.29.3.8 BOGOTA2(config-router)#network 172.29.3.12*

Se procede a realizar el protocolo de información de encaminamiento, siendo este el protocolo de puerta de enlace interna, en el cual se usa versión 2, en el cual se usa comando no auto-summary con la finalidad de que RIP no haga resumen automático de la red, usando el comando do show ip route connected filtramos la salida solo de las rutas conectadas directamente conectadas con lo que procedemos a notificar las primeras cuatro directamente conectadas dentro del router Bogotá 3 con lo cual se consigue que la res principal se pueda declarar las sub redes.

## **BOGOTA3 CONFIGURACION RIP VERSION 2**

*BOGOTA3#conf t Enter configuration commands, one per line. End with CNTL/Z. BOGOTA3(config)#router rip BOGOTA3(config-router)#version 2 BOGOTA3(config-router)#no auto-summary BOGOTA3(config-router)#do show ip route connected C 172.29.0.0/24 is directly connected, GigabitEthernet0/0 C 172.29.3.0/30 is directly connected, Serial0/0/0 C 172.29.3.4/30 is directly connected, Serial0/0/1 C 172.29.3.12/30 is directly connected, Serial0/1/0 BOGOTA3(config-router)#network 127.29.0.0 BOGOTA3(config-router)#network 127.29.3.0 BOGOTA3(config-router)#network 127.29.3.4 BOGOTA3(config-router)#network 127.29.3.12*

<span id="page-21-0"></span>b. Los routers Bogota1 y Medellín deberán añadir a su configuración de enrutamiento una ruta por defecto hacia el ISP y, a su vez, redistribuirla dentro de las publicaciones de RIP.

#### **Respuesta**

Se da una dirección *0.0.0.0 0.0.0.0* de conexión a internet y se da dirección a la IP 209.17.220.1 y le damos el comando default para realizar la distribución con el comando *default-information originate* a MEDELLIN 2 Y 3.

*MEDELLIN1#conf t Enter configuration commands, one per line. End with CNTL/Z. MEDELLIN1(config)#ip route 0.0.0.0 0.0.0.0 209.17.220.1 MEDELLIN1(config)#router rip MEDELLIN1(config-router)#default-information originate*

Verificamos en Medellín 2 con el comando Show ip route podemos ver como tiene salida a Internet.

<span id="page-21-1"></span>R\* 0.0.0.0/0 [120/1] via 172.29.6.1, 00:00:00, Serial0/0/0 MEDELLIN2# *Ilustración 4 Con protocol RIP* 

Se da una dirección *0.0.0.0 0.0.0.0* de conexión a internet y se da dirección a la IP 209.17.220.5 y le damos el comando default para realizar la distribución con el comando *default-information originate* a BOGOTA 2 Y 3.

*BOGOTA1>en BOGOTA1#conf t Enter configuration commands, one per line. End with CNTL/Z. BOGOTA1(config)#ip route 0.0.0.0 0.0.0.0 209.17.220.5 BOGOTA1(config)#router rip BOGOTA1(config-router)#default-information originate BOGOTA1(config-router)#*

Verificamos en Bogotá 2 con el comando Show ip route podemos ver como tiene salida a Internet.

<span id="page-22-1"></span>R\* 0.0.0.0/0 [120/1] via 172.29.3.9, 00:00:24, Serial0/0/0 BOGOTA2# *Ilustración 5 Con protocol RIP salida a internet en 0.0.0.0*

<span id="page-22-0"></span>c. El router ISP deberá tener una ruta estática dirigida hacia cada red interna de Bogotá y Medellín para el caso se sumarizan las subredes de cada uno a /22.

# **Respuesta**

Se procede a realizar pruebas estáticas en las cuales en Medellín tiene la red base 172.29.4.0/22 y para la red de Bogotá es de 172.29.0.0/22, se precede en el router de IPS con ip router a colocar ISP(config)#ip route 172.29.4.0 255.255.252.0 209.17.220.2 con la ip anterior de esta manera para la IP ISP(config)#ip route 172.29.0.0 255.255.252.0 209.17.220.6 lo que brinda conectividad de una red a otra.

*ISP>en ISP#conf t Enter configuration commands, one per line. End with CNTL/Z. ISP(config)#ip route 172.29.4.0 255.255.252.0 209.17.220.2 ISP(config)#ip route 172.29.0.0 255.255.252.0 209.17.220.6*

En la Siguiente Ilustración por medio de ping desde Bogotá 3 revisarnos si existe conectividad con las IP´S 172.29.3.1, 209.17.220.5 y 209.17.220.2 lo que evidencia que está recibiendo 4 paquetes de los 4 paquetes enviados en cada uno de los casos.

| BOGOTA3                                                                                                    |       | $\times$ |
|----------------------------------------------------------------------------------------------------|-------|----------|
| Config<br>CLI<br>Physical                                                                                                    |       |          |
| <b>IOS Command Line Interface</b>                                                                                                    |       |          |
| BOGOTA3>ping 172.29.3.1                                                                                                    |       |          |
| Type escape sequence to abort.<br>Sending 5, 100-byte ICMP Echos to 172.29.3.1, timeout is 2 seconds:<br>TITTI<br>Success rate is 100 percent (5/5), round-trip min/avq/max = $1/13/43$ ms           |       |          |
| BOGOTA3>ping 209.17.220.5                                                                                                    |       |          |
| Type escape sequence to abort.<br>Sending 5, 100-byte ICMP Echos to 209.17.220.5, timeout is 2 seconds:<br><b>TTTTT</b><br>Success rate is 100 percent (5/5), round-trip min/avg/max = $2/33/126$ ms |       |          |
| BOGOTA3>ping 209.17.220.2                                                                                                    |       |          |
| Type escape sequence to abort.<br>Sending 5, 100-byte ICMP Echos to 209.17.220.2, timeout is 2 seconds:<br>TITTI                                                                                     |       |          |
| Success rate is 100 percent (5/5), round-trip min/avq/max = 3/5/9 ms<br>BOGOTA3>                                                                                                    |       |          |
| Copy                                                                                                    | Paste |          |
|                                                                                                    |       |          |

<span id="page-23-0"></span>*Ilustración 6 Comando Ping para revisar Conectividad*

#### <span id="page-24-0"></span>**Parte 2: Tabla de Enrutamiento.**

<span id="page-24-1"></span>a. Verificar la tabla de enrutamiento en cada uno de los routers para comprobar las redes y sus rutas.

#### **Respuesta**

Con el comando show ip route observamos que router están conectados directamente a Bogotá 1.

```
BOGOTA1#show ip route
Codes: L - local, C - connected, S - static, R - RIP, M - mobile, B - BGP
       D - EIGRP, EX - EIGRP external, O - OSPF, IA - OSPF inter area
       N1 - OSPF NSSA external type 1, N2 - OSPF NSSA external type 2
       El - OSPF external type 1, E2 - OSPF external type 2, E - EGP
       i - IS-IS, Ll - IS-IS level-1, L2 - IS-IS level-2, ia - IS-IS inter area
       * - candidate default, U - per-user static route, o - ODR
       P - periodic downloaded static route
Gateway of last resort is 209.17.220.5 to network 0.0.0.0
     172.29.0.0/16 is variably subnetted, 9 subnets, 3 masks
      172.29.0.0/24 [120/1] via 172.29.3.2, 00:00:20, Serial0/1/0
R,
                      [120/1] via 172.29.3.6, 00:00:20, Serial0/1/1
\overline{\mathbf{R}}172.29.1.0/24 [120/1] via 172.29.3.10, 00:00:17, Serial0/0/1
c
       172.29.3.0/30 is directly connected, Serial0/1/0
       172.29.3.1/32 is directly connected, Serial0/1/0
L
C.
       172.29.3.4/30 is directly connected, Serial0/1/1
L
       172.29.3.5/32 is directly connected, Serial0/1/1
       172.29.3.8/30 is directly connected, Serial0/0/1
c
       172.29.3.9/32 is directly connected, Serial0/0/1
L.
R.
      172.29.3.12/30 [120/1] via 172.29.3.10, 00:00:17, Serial0/0/1
                       [120/1] via 172.29.3.2, 00:00:20, Serial0/1/0
                       [120/1] via 172.29.3.6, 00:00:20, Serial0/1/1
    209.17.220.0/24 is variably subnetted, 2 subnets, 2 masks
c
        209.17.220.4/30 is directly connected, Serial0/0/0
        209.17.220.6/32 is directly connected, Serial0/0/0
L.
\mathbf{s}^*0.0.0.0/0 [1/0] via 209.17.220.5
```

```
Ilustración 7 Comando Show ip route para identificar cuales están conectadas directamente
```
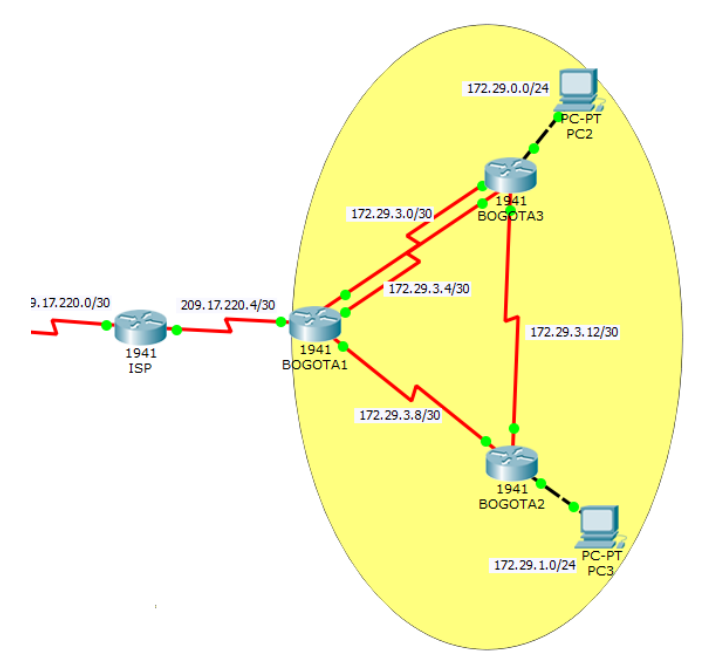

<span id="page-25-3"></span>*Ilustración 8 Se evidencia conectividad en toda la red de Bogota*

<span id="page-25-0"></span>b. Verificar el balanceo de carga que presentan los routers.

# <span id="page-25-1"></span>**Respuesta**

<span id="page-25-2"></span>Con la siguiente ilustración podemos observar que para llegar a Bogotá 3 podemos usar tres vías de balanceo de carga

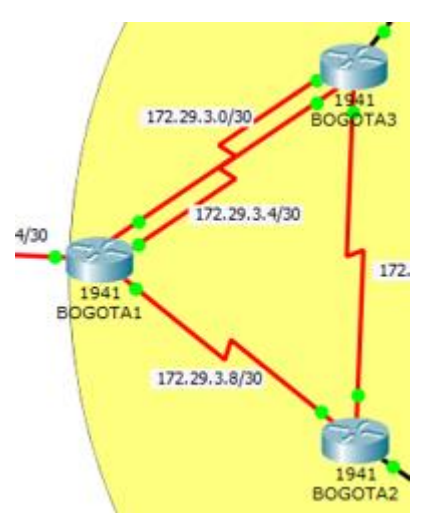

<span id="page-25-4"></span>*Ilustración 9 Se evidencia en Bogota 3 tres vías de balanceo*

<span id="page-26-2"></span> $\mathbf{R}$ 172.29.3.8/30 [120/1] via 172.29.3.1, 00:00:21, Serial0/0/0 [120/1] via 172.29.3.5, 00:00:21, Serial0/0/1 [120/1] via 172.29.3.13, 00:00:12, Serial0/1/0 *Ilustración 10 Muestra por consola* 

<span id="page-26-0"></span>c. Obsérvese en los routers Bogotá1 y Medellín1 cierta similitud por su ubicación, por tener dos enlaces de conexión hacia otro router y por la ruta por defecto que manejan.

#### **Respuesta**

Se muestra que en BOGOTA1 Y MEDELLIN1 son parecidas a la forma en que se distribuye la carga a otros routers además de contener cada uno dos The HWIC-2T is a Cisco 2-Port Serial High-Speed WAN Interface Card, providing 2 serial ports.

<span id="page-26-1"></span>d. Los routers Medellín2 y Bogotá2 también presentan redes conectadas directamente y recibidas mediante RIP.

#### **Respuesta**

En Medellín 2 se observa tanto las redes conectadas directamente y las conectadas en RIP.

```
MEDELLIN2#show ip route
Codes: L - local, C - connected, S - static, R - RIP, M - mobile, B - BGP
       D - EIGRP, EX - EIGRP external, O - OSPF, IA - OSPF inter area
       N1 - OSPF NSSA external type 1, N2 - OSPF NSSA external type 2
       El - OSPF external type 1, E2 - OSPF external type 2, E - EGP
       i - IS-IS, L1 - IS-IS level-1, L2 - IS-IS level-2, ia - IS-IS inter area
       * - candidate default, U - per-user static route, o - ODR
       P - periodic downloaded static route
Gateway of last resort is 172.29.6.1 to network 0.0.0.0
     172.29.0.0/16 is variably subnetted, 9 subnets, 3 masks
c
       172.29.4.0/25 is directly connected, GigabitEthernet0/0
       172.29.4.1/32 is directly connected, GigabitEthernet0/0
ъ
\overline{\mathbf{R}}172.29.4.128/25 [120/1] via 172.29.6.6, 00:00:21, Serial0/0/1
c
        172.29.6.0/30 is directly connected, Serial0/0/0
       172.29.6.2/32 is directly connected, Serial0/0/0
L.
c
       172.29.6.4/30 is directly connected, Serial0/0/1
        172.29.6.5/32 is directly connected, Serial0/0/1
L.
       172.29.6.8/30 [120/1] via 172.29.6.1, 00:00:27, Serial0/0/0
R.
                      [120/1] via 172.29.6.6, 00:00:21, Serial0/0/1
\mathbf{R}172.29.6.12/30 [120/1] via 172.29.6.1, 00:00:27, Serial0/0/0
                       [120/1] via 172.29.6.6, 00:00:21, Serial0/0/1
R* 0.0.0.0/0 [120/1] via 172.29.6.1, 00:00:27, Serial0/0/0
```
<span id="page-26-3"></span>*Ilustración 11 Muestra de Redes conectadas directamente y Protocolo RIP*

Ahora bien en Bogotá 2 se observa las redes conectadas directamente y las conectadas en RIP

| BOGOTA2#show ip route                                                                  |  |  |  |  |
|----------------------------------------------------------------------------------------|--|--|--|--|
| Codes: L - local, C - connected, S - static, R - RIP, M - mobile, B - BGP              |  |  |  |  |
| D - EIGRP, EX - EIGRP external, O - OSPF, IA - OSPF inter area                         |  |  |  |  |
| N1 - OSPF NSSA external type 1, N2 - OSPF NSSA external type 2                         |  |  |  |  |
| $E1 - OSPF$ external type 1, $E2 - OSPF$ external type 2, $E - EGP$                    |  |  |  |  |
| i - IS-IS, Ll - IS-IS level-1, L2 - IS-IS level-2, ia - IS-IS inter area               |  |  |  |  |
| $*$ - candidate default, U - per-user static route, o - ODR                            |  |  |  |  |
| P - periodic downloaded static route                                                   |  |  |  |  |
|                                                                                        |  |  |  |  |
| Gateway of last resort is 172.29.3.9 to network 0.0.0.0                                |  |  |  |  |
|                                                                                        |  |  |  |  |
| 172.29.0.0/16 is variably subnetted, 9 subnets, 3 masks                                |  |  |  |  |
| R<br>172.29.0.0/24 [120/1] via 172.29.3.14, 00:00:01, Serial0/0/1                      |  |  |  |  |
| c<br>172.29.1.0/24 is directly connected, GigabitEthernet0/0                           |  |  |  |  |
| 172.29.1.1/32 is directly connected, GigabitEthernet0/0                                |  |  |  |  |
| $\frac{L}{R}$<br>172.29.3.0/30 [120/1] via 172.29.3.9, 00:00:08, Serial0/0/0           |  |  |  |  |
| [120/1] via 172.29.3.14, 00:00:01, Serial0/0/1                                         |  |  |  |  |
| $\overline{\mathbf{R}}$<br>172.29.3.4/30 [120/1] via 172.29.3.9, 00:00:08, Serial0/0/0 |  |  |  |  |
| [120/1] via 172.29.3.14, 00:00:01, Serial0/0/1                                         |  |  |  |  |
| с<br>172.29.3.8/30 is directly connected, Serial0/0/0                                  |  |  |  |  |
| L<br>172.29.3.10/32 is directly connected, Serial0/0/0                                 |  |  |  |  |
| c<br>172.29.3.12/30 is directly connected, Serial0/0/1                                 |  |  |  |  |
| 172.29.3.13/32 is directly connected, Serial0/0/1<br>L                                 |  |  |  |  |
| $\mathbb{R}^*$<br>0.0.0.0/0 [120/1] via 172.29.3.9, 00:00:08, Serial0/0/0              |  |  |  |  |

<span id="page-27-1"></span>*Ilustración 12 Bogota 2 Muestra de Redes conectadas directamente y Protocolo RIP*

<span id="page-27-0"></span>e. Las tablas de los routers restantes deben permitir visualizar rutas redundantes para el caso de la ruta por defecto.

#### **Respuesta**

Las Rutas redundantes son aquellas que se diseñan de la forma en que si alguna ruta en la red falla, los datos puedan tomar otra alternativa de ruta, encontramos tanto en Bogotá 1 como en Medellín 2 este caso.

<span id="page-27-2"></span>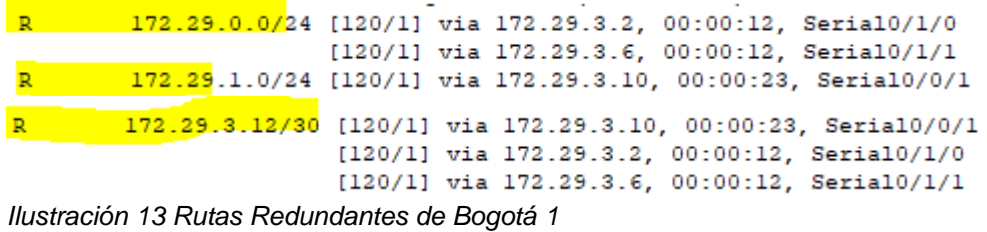

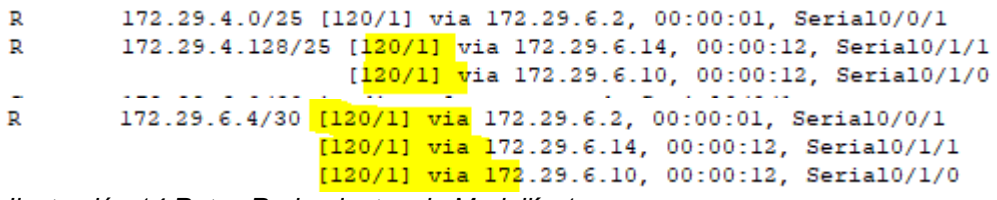

<span id="page-28-1"></span>*Ilustración 14 Rutas Redundantes de Medellín 1*

<span id="page-28-0"></span>f. El router ISP solo debe indicar sus rutas estáticas adicionales a las directamente conectadas.

#### **Respuesta**

Las rutas estáticas adicionales a las directamente conectadas son las subrayadas a continuación en la ilustración.

```
ISP>en
ISP#show ip route
Codes: L - local, C - connected, S - static, R - RIP, M - mobile, B - BGP
       D - EIGRP, EX - EIGRP external, O - OSPF, IA - OSPF inter area
       N1 - OSPF NSSA external type 1, N2 - OSPF NSSA external type 2
       E1 - OSPF external type 1, E2 - OSPF external type 2, E - EGP<br>i - IS-IS, L1 - IS-IS level-1, L2 - IS-IS level-2, ia - IS-IS inter area
        * - candidate default, U - per-user static route, o - ODR
       P - periodic downloaded static route
Gateway of last resort is not set
     172.29.0.0/22 is subnetted, 2 subnets
        172.29.0.0/22 [1/0] via 209.17.220.6
s
s
         172.29.4.0/22 [1/0] via 209.17.220.2
```

```
Ilustración 15 Rutas Estáticas Adicionales
```
# <span id="page-29-0"></span>**Parte 3: Deshabilitar la propagación del protocolo RIP.**

<span id="page-29-1"></span>a. Para no propagar las publicaciones por interfaces que no lo requieran se debe deshabilitar la propagación del protocolo RIP, en la siguiente tabla se indican las interfaces de cada router que no necesitan desactivación.

## **Respuesta**

Este se procede a realizar al momento de instalar el protocolo RIP, en donde el router IPS no se propaga el protocolo RIP ni las rutas que se dirigen a ISP.

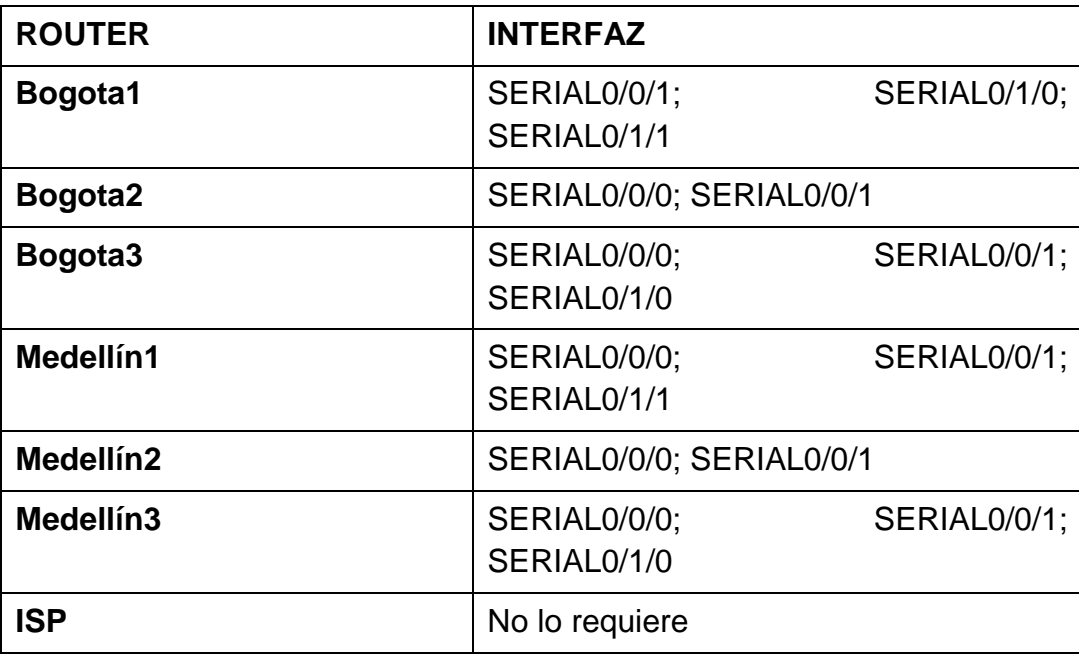

## <span id="page-29-2"></span>**Parte 4: Verificación del protocolo RIP.**

<span id="page-29-3"></span>a. Verificar y documentar las opciones de enrutamiento configuradas en los routers, como el passive interface para la conexión hacia el ISP, la versión de RIP y las interfaces que participan de la publicación entre otros datos.

## **Respuesta**

La función de interfaces pasivas predeterminadas simplifica la configuración de los dispositivos de distribución al permitir que todas las interfaces se establezcan como pasivas de forma predeterminada.

```
MEDELLIN2 (config-router) #network 172.29.6.0
MEDELLIN2 (config-router) #network 172.29.6.4
MEDELLIN2 (config-router) #passive-interface g0/0
Ilustración 16 Medellín 2 Ruta g0/0 passive
```

```
MEDELLIN3#conf t
Enter configuration commands, one per line. End with CNTL/Z.
MEDELLIN3 (config) #router rip
MEDELLIN3 (config-router) #version 2
MEDELLIN3 (config-router) #no auto-summary
MEDELLIN3 (config-router) #do show ip route connected
   172.29.4.128/25 is directly connected, GigabitEthernet0/0
 \mathbf{C}C 172.29.6.4/30 is directly connected, Serial0/1/0
 C 172.29.6.8/30 is directly connected, Serial0/0/0
 C 172.29.6.12/30 is directly connected, Serial0/0/1
MEDELLIN3 (config-router) #network 172.29.4.128
MEDELLIN3 (config-router) #network 172.29.6.4
MEDELLIN3 (config-router) #network 172.29.6.8
MEDELLIN3 (config-router) #network 172.29.6.12
MEDELLIN3 (config-router) #passive-interface g0/0
```
<span id="page-30-1"></span>*Ilustración 17 Medellín 3 Ruta Passive g0/0*

```
BOGOTA2>en
BOGOTA2#conf t
Enter configuration commands, one per line. End with CNTL/Z.
BOGOTA2 (config)#router rip
BOGOTA2 (config-router) #version 2
BOGOTA2 (config-router) #no auto-summary
BOGOTA2 (config-router) #do show ip route connected
 C 172.29.1.0/24 is directly connected, GigabitEthernet0/0
 C 172.29.3.8/30 is directly connected, Serial0/0/0
 C 172.29.3.12/30 is directly connected, Serial0/0/1
BOGOTA2 (config-router)#network 172.29.1.0
BOGOTA2 (config-router)#network 172.29.3.8
BOGOTA2 (config-router) #network 172.29.3.12
BOGOTA2 (config-router) #passive-interface g0/0
```
<span id="page-30-2"></span>*Ilustración 18 Bogotá 2 Ruta Passive g0/0*

BOGOTA3 (config-router) #network 172.29.0.0 BOGOTA3 (config-router)#network 172.29.3.0 BOGOTA3 (config-router)#network 172.29.3.4 BOGOTA3 (config-router) #network 172.29.3.12 BOGOTA3 (config-router) #passive-int g0/0

<span id="page-30-3"></span>*Ilustración 19 Bogota 3 Ruta Passive g0/0*

<span id="page-31-0"></span>b. Verificar y documentar la base de datos de RIP de cada router, donde se informa de manera detallada de todas las rutas hacia cada red.

#### **Respuesta**

Del router Medellín 1 directamente conectada a 172.29.6.0 a Medellín 2, 172.29.6.8, 172.29.6.12 estas dos a Medellín 3 y 209.17.220.0 aunque esta última es passive.

```
MEDELLIN1 (config) #router rip
MEDELLIN1 (config-router) #version 2
MEDELLIN1 (config-router) #no auto-summary
MEDELLIN1 (config-router) #do show ip route connected
 C 172.29.6.0/30 is directly connected, Serial0/0/1
 C 172.29.6.8/30 is directly connected, Serial0/1/0
 C 172.29.6.12/30 is directly connected, Serial0/1/1
 C 209.17.220.0/30 is directly connected, Serial0/0/0
MEDELLIN1 (config-router) #network 172.29.6.0
MEDELLIN1 (config-router) #network 172.29.6.8
MEDELLIN1 (config-router) #network 172.29.6.12
Ilustración 20 Medellín 1 Representación de C directamente conectada
```
<span id="page-31-1"></span>Del router Medellín 3 directamente conectada a 172.29.4.128 a PC1, 172.29.6.4 a Medellín 2, 172.29.6.8 y 172.29.6.12 a Medellín 1.

```
MEDELLIN3 (config) #router rip
MEDELLIN3 (config-router) #version 2
MEDELLIN3 (config-router) #no auto-summary
MEDELLIN3 (config-router) #do show ip route connected
 C 172.29.4.128/25 is directly connected. GigabitEthernet0/0
 C 172.29.6.4/30 is directly connected. Serial0/1/0
 C 172.29.6.8/30 is directly connected, Serial0/0/0
 C 172.29.6.12/30 is directly connected, Serial0/0/1
MEDELLIN3 (config-router) #network 172.29.4.128
MEDELLIN3 (config-router) #network 172.29.6.4
MEDELLIN3 (config-router) #network 172.29.6.8
MEDELLIN3 (config-router) #network 172.29.6.12
Ilustración 21 Medellín 3 Representación de C directamente conectadas
```
Del router Bogotá 2 directamente conectada a 172.29.1.0 a PC3, 172.29.3.8 a Bogotá 1, 172.29.3.12 a Bogotá 3.

```
BOGOTA2 (config)#router rip
BOGOTA2 (config-router)#version 2
BOGOTA2 (config-router)#no auto-summary
BOGOTA2 (config-router) #do show ip route connected
C 172.29.1.0/24 is directly connected, GigabitEthernet0/0
 C 172.29.3.8/30 is directly connected, Serial0/0/0
 C 172.29.3.12/30 is directly connected, Serial0/0/1
BOGOTA2 (config-router) #network 172.29.1.0
BOGOTA2 (config-router) #network 172.29.3.8
BOGOTA2 (config-router) #network 172.29.3.12
```
<span id="page-32-1"></span>*Ilustración 22 Bogotá 2 Representación de C directamente conectadas*

```
BOGOTA3 (config)#router rip
BOGOTA3 (config-router)#version 2
BOGOTA3 (config-router) #no auto-summary
% Invalid input detected at '^' marker.
BOGOTA3 (config-router) #no auto-summary
BOGOTA3 (config-router) #do show ip route connected
C 172.29.0.0/24 is directly connected, GigabitEthernet0/0
C 172.29.3.0/30 is directly connected, Serial0/0/0
C 172.29.3.4/30 is directly connected, Serial0/0/1
C 172.29.3.12/30 is directly connected, Serial0/1/0
BOGOTA3 (config-router)#network 172.29.0.0
BOGOTA3 (config-router)#network 172.29.3.0
BOGOTA3 (config-router)#network 172.29.3.4
BOGOTA3 (config-router) #network 172.29.3.12
```
#### <span id="page-32-0"></span>**Parte 5: Configurar encapsulamiento y autenticación PPP.**

a. Según la topología se requiere que el enlace Medellín1 con ISP sea configurado con autenticación PAT.

#### **Respuesta**

Aplicamos un nombre de usuario medellin 1 y asignamos el protocolo ppp además enviamos el usuario y contraseña a Medellin 1.

#### **MEDELLIN1 encapsulation ppp**

MEDELLIN1(config)#username ISP password cisco MEDELLIN1(config)# %LINEPROTO-5-UPDOWN: Line protocol on Interface Serial0/0/0, changed state to down

MEDELLIN1(config)#int s0/0/0 *MEDELLIN1(config-if)#encapsulation ppp MEDELLIN1(config-if)#ppp authentication pap MEDELLIN1(config-if)#ppp pap sent-username MEDELLIN1 password cisco*

En las siguientes líneas enviamos el encapsulamiento ppp, además enviamos el usuario y contraseña a IPS.

#### *ISP encapsulation ppp*

*ISP(config-if)#encapsulation ppp ISP(config-if)# %LINEPROTO-5-UPDOWN: Line protocol on Interface Serial0/0/0, changed state to down ISP(config-if)#ppp authentication pap ISP(config-if)#ppp pap sent-username ISP password cisco*

## **Verificacion Ping a ISP**

MEDELLIN1#ping 209.17.220.1

```
Type escape sequence to abort.
Sending 5, 100-byte ICMP Echos to 209.17.220.1, timeout is 2 seconds:
TITTI
Success rate is 100 percent (5/5), round-trip min/avg/max = 1/1/2 ms
Ilustración 22 ping entre medellin 1 a IPS se establece conexión.
```
<span id="page-33-0"></span>b. El enlace Bogotá1 con ISP se debe configurar con autenticación CHAT.

## **Respuesta**

Crear protocolo CHAP entre Bogota y ISP empezamos configurando el usuario y la contraseña para ISP y aplicamos la autenticatication chap.

#### *ISP encapsulation chap*

*ISP(config)#user BOGOTA1 password cisco ISP(config)#username BOGOTA1 password cisco ISP(config)#int s0/0/1 ISP(config-if)#encapsulation ppp ISP(config-if)# %LINEPROTO-5-UPDOWN: Line protocol on Interface Serial0/0/1, changed state to down*

*ISP(config-if)#ppp authentication chap*

Creamos el usuario y la contraseña para Bogota 1 y aplicamos la autenticatication chap.

## **BOGOTA1 encapsulation chap**

*BOGOTA1(config)#username ISP password cisco BOGOTA1(config)# %LINEPROTO-5-UPDOWN: Line protocol on Interface Serial0/0/0, changed state to down*

*BOGOTA1(config)#int s0/0/0 BOGOTA1(config-if)#encapsulation ppp BOGOTA1(config-if)# %LINEPROTO-5-UPDOWN: Line protocol on Interface Serial0/0/0, changed state to up*

*BOGOTA1(config-if)#ppp authentication chap*

Se aguarda que estén arriba para hacer el ping entre Bogota 1 y ISP.

# **Verificacion a ip de BOGOTA1**

ISP#ping 209.17.220.6 Type escape sequence to abort. Sending 5, 100-byte ICMP Echos to 209.17.220.6, timeout is 2 seconds: 11111 Success rate is 100 percent  $(5/5)$ , round-trip min/avg/max = 1/1/3 ms *Ilustración 23 Se realiza ping entre Bogota 1 y ISP dando conexión exitosa.*

# <span id="page-35-0"></span>**Parte 6: Configuración de PAT.**

<span id="page-35-1"></span>a. En la topología, si se activa NAT en cada equipo de salida (Bogotá1 y Medellín1), los routers internos de una ciudad no podrán llegar hasta los routers internos en el otro extremo, sólo existirá comunicación hasta los routers Bogotá1, ISP y Medellín1.

## **Respuesta**

Dedemos aplicar *ip nat inside source list 1 interface s0/0/0 overload* con el fin de que se aplique el overload ahora tenemos que permitir que la siguiente Ip sea externa con el comando *access-list 1 permit 172.29.4.0 0.0.3.255* para Bogota 1 damos el comando *access-list 1 permit 172.29.0.0 0.0.3.255.*

## *MEDELLIN1*

*MEDELLIN1#conf t Enter configuration commands, one per line. End with CNTL/Z. MEDELLIN1(config)#ip nat inside source list 1 interface s0/0/0 overload MEDELLIN1(config)#access-list 1 permit 172.29.4.0 0.0.3.255*

## *BOGOTA1>en*

*BOGOTA1#conf t Enter configuration commands, one per line. End with CNTL/Z. BOGOTA1(config)#ip nat inside source list 1 interface s0/0/0 overload BOGOTA1(config)#access-list 1 permit 172.29.0.0 0.0.3.255*

<span id="page-35-2"></span>b. Después de verificar lo indicado en el paso anterior proceda a configurar el NAT en el router Medellín1. Compruebe que la traducción de direcciones indique las interfaces de entrada y de salida. Al realizar una prueba de ping, la dirección debe ser traducida automáticamente a la dirección de la interfaz serial 0/1/0 del router Medellín1, cómo diferente puerto.

#### **Respuesta**

Dedemos aplicar *ip nat inside source list 1 interface s0/0/0 overload* con el fin de que se aplique el overload ahora tenemos que permitir que la siguiente Ip sea externa con el comando *access-list 1 permit 172.29.4.0 0.0.3.255* para Bogota 1 damos el comando *access-list 1 permit 172.29.0.0 0.0.3.255.*

#### *MEDELLIN1*

*MEDELLIN1#conf t Enter configuration commands, one per line. End with CNTL/Z. MEDELLIN1(config)#ip nat inside source list 1 interface s0/0/0 overload MEDELLIN1(config)#access-list 1 permit 172.29.4.0 0.0.3.255 MEDELLIN1(config)#int s0/0/0 MEDELLIN1(config-if)#ip nat outside MEDELLIN1(config-if)#int s0/0/1 MEDELLIN1(config-if)#ip nat inside MEDELLIN1(config-if)#int s0/1/0 MEDELLIN1(config-if)#ip nat inside MEDELLIN1(config-if)#int s0/1/1 MEDELLIN1(config-if)#ip nat inside*

## *BOGOTA1>en*

*BOGOTA1#conf t Enter configuration commands, one per line. End with CNTL/Z. BOGOTA1(config)#ip nat inside source list 1 interface s0/0/0 overload BOGOTA1(config)#access-list 1 permit 172.29.0.0 0.0.3.255 BOGOTA1(config)#int s0/0/0 BOGOTA1(config-if)#ip nat outside BOGOTA1(config-if)#int s0/0/1 BOGOTA1(config-if)#ip nat inside BOGOTA1(config-if)#int s0/1/0 BOGOTA1(config-if)#ip nat inside BOGOTA1(config-if)#int s0/1/1 BOGOTA1(config-if)#ip nat inside*

<span id="page-37-0"></span>c. Proceda a configurar el NAT en el router Bogotá1. Compruebe que la traducción de direcciones indique las interfaces de entrada y de salida. Al realizar una prueba de ping, la dirección debe ser traducida automáticamente a la dirección de la interfaz serial 0/1/0 del router Bogotá1, cómo diferente puerto.

#### **Respuesta**

Se realiza ping de PC2 a PC3 funciona correctamente, probando que en la rede de bogota1 a IPS funcionan correctamente.

**Desde PC2 IP 172.29.0.6 se realiza ping a PC3 IP 172.29.1.6**

```
PC>ping 172.29.1.6
Pinging 172.29.1.6 with 32 bytes of data:
Reply from 172.29.1.6: bytes=32 time=2ms TTL=126
Reply from 172.29.1.6: bytes=32 time=1ms TTL=126
Reply from 172.29.1.6: bytes=32 time=2ms TTL=126
Reply from 172.29.1.6: bytes=32 time=1ms TTL=126
Ping statistics for 172.29.1.6:
  Packets: Sent = 4, Received = 4, Lost = 0 (0% loss),
Approximate round trip times in milli-seconds:
   Minimum = 1ms, Maximum = 2ms, Average = 1ms
```
*Ilustración 24 Ping de Pc2 a Pc3 Sin pérdida de datos*

Se realiza ping de PC2 a PC0 no funciona, probando que en la rede de bogota1 No tiene acceso a la red por el protocolo NAT de Medellín.

**Desde PC2 IP 172.29.0.6 se realiza ping a PC0 IP 172.29.4.6**

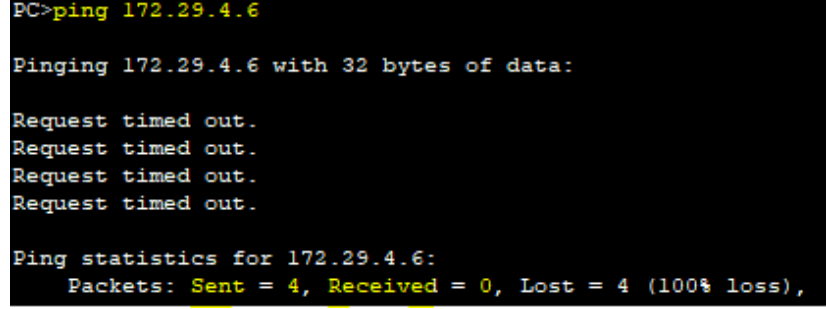

*Ilustración 25 Ping de Pc2 a Pc0 con pérdida de datos*

# <span id="page-38-0"></span>**Parte 7: Configuración del servicio DHCP.**

<span id="page-38-1"></span>a. Configurar la red Medellín2 y Medellín3 donde el router Medellín 2 debe ser el servidor DHCP para ambas redes LAN.

# **Respuesta**

Se ingresa en medellin 2 con el objetivo de ser el servidor dhcp de medellin 2 y de medellin 3 en medellin 2 configuramos iniciando excluyendo las *ip dhcp excludedaddress 172.29.4.1 172.29.4.5 y ip dhcp excluded-address 172.29.4.129 172.29.4.133* son las excluidas y procedemos a usar la *ip dhcp pool MEDELLIN2* y la *network 172.29.4.0 255.255.255.128 y procedemos a asignar el default router 172.29.4.1 y aplicamos cualquier DNS-server 8.8.8.8* procedemos a darle la configuración de *ip dhcp pool* MEDELLIN3 configurar el *network 172.29.4.128 255.255.255.128.*

# *MEDELLIN2 >en*

*MEDELLIN2#conf t*

*Enter configuration commands, one per line. End with CNTL/Z. MEDELLIN2(config)#ip dhcp excluded-address 172.29.4.1 172.29.4.5 MEDELLIN2(config)#ip dhcp excluded-address 172.29.4.129 172.29.4.133 MEDELLIN2(config)#ip dhcp pool MEDELLIN2 MEDELLIN2(dhcp-config)#network 172.29.4.0 255.255.255.128 MEDELLIN2(dhcp-config)#default-router 172.29.4.1 MEDELLIN2(dhcp-config)#dns-server 8.8.8.8 MEDELLIN2(dhcp-config)#exit MEDELLIN2(config)#ip dhcp pool MEDELLIN3 MEDELLIN2(dhcp-config)#network 172.29.4.128 255.255.255.128 MEDELLIN2(dhcp-config)#default-router 172.29.4.129 MEDELLIN2(dhcp-config)#dns-server 8.8.8.8 MEDELLIN2(dhcp-config)#exit*

Medellin 3 configuramos iniciando damos la configuración a configure terminal y en la int g0/0 damos *ip helper-address 172.29.6.5* para obtener la dirección IP la PC1.

*MEDELLIN3#conf t Enter configuration commands, one per line. End with CNTL/Z. MEDELLIN3(config)#int g0/0 MEDELLIN3(config-if)#ip helper-address % Incomplete command. MEDELLIN3(config-if)#ip helper-address 172.29.6.5*

<span id="page-39-0"></span>b. El router Medellín3 deberá habilitar el paso de los mensajes broadcast hacia la IP del router Medellín2.

# **Respuesta**

Se ingresa en Bogota 2 con el objetivo de ser el servidor dhcp de Bogota 2 y de Bogota 3 en Bogota 2 configuramos iniciando excluyendo las *ip dhcp excludedaddress 172.29.1.1 172.29.1.5 y ip dhcp excluded-address 172.29.0.1 172.29.0.5*  son las excluidas y procedemos a usar la *ip dhcp pool BOGOTA2*

y la *network 172.29.1.0 255.255.255.0 y procedemos a asignar el default router 172.29.1.1 y aplicamos cualquier DNS-server 10.10.10.10* procedemos a darle la configuración de *ip dhcp pool BOGOTA3* configurar el *network 172.29.0.0 255.255.255.0.*

# *BOGOTA2>en*

*BOGOTA2#conf t Enter configuration commands, one per line. End with CNTL/Z. BOGOTA2(config)#ip dhcp excluded-address 172.29.1.1 172.29.1.5 BOGOTA2(config)#ip dhcp excluded-address 172.29.0.1 172.29.0.5 BOGOTA2(config)#ip dhcp pool BOGOTA2 BOGOTA2(dhcp-config)#network 172.29.1.0 255.255.255.0 BOGOTA2(dhcp-config)#default-router 172.29.1.1 BOGOTA2(dhcp-config)#dns-server 10.10.10.10 BOGOTA2(dhcp-config)#ip dhcp pool BOGOTA3 BOGOTA2(dhcp-config)#network 172.29.0.0 255.255.255.0 BOGOTA2(dhcp-config)#dns-server 10.10.10.10 BOGOTA2(dhcp-config)#default-router 172.29.0.1*

Bogotá 3 configuramos iniciando damos la configuración a configure terminal y en la int g0/0 damos *ip helper-address* 172.29.3.13 para obtener la dirección IP la PC2.

# *BOGOTA3>en*

*BOGOTA3#conf t Enter configuration commands, one per line. End with CNTL/Z. BOGOTA3(config)#int g0/0 BOGOTA3(config-if)#ip helper-address 172.29.3.13*

<span id="page-40-0"></span>c. Configurar la red Bogotá2 y Bogotá3 donde el router Medellín2 debe ser el servidor DHCP para ambas redes LAN.

#### **Respuesta**

Una vez realizado la configuración de DHCP podemos empezar a revisar si se está dando la distribución de Ip en Bogota 3 se observa la asignación de IP, mascara de red y Gateway.

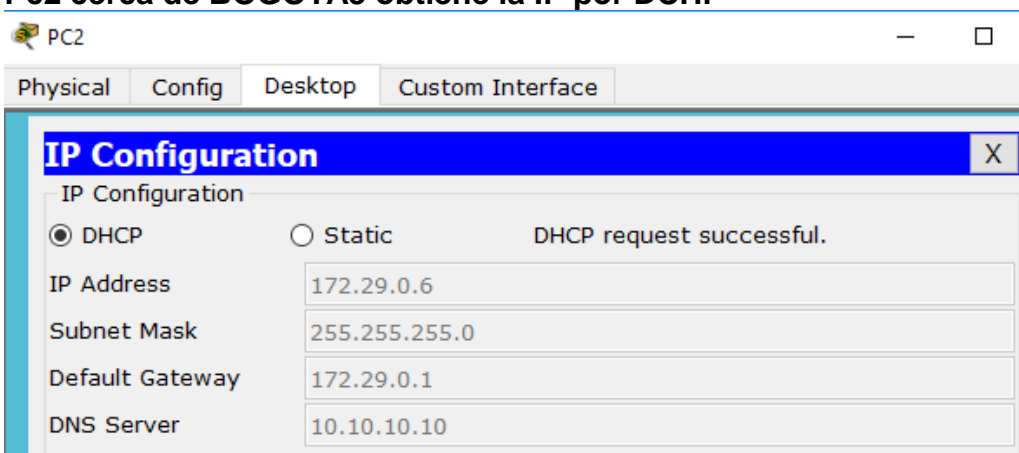

**Pc2 cerca de BOGOTA3 obtiene la IP por DCHP**

*Ilustración 26 Verificación de PC2 asignación de IP por DHCP*

#### **Pc1 cerca de MEDELLIN3 obtiene la IP por DCHP**

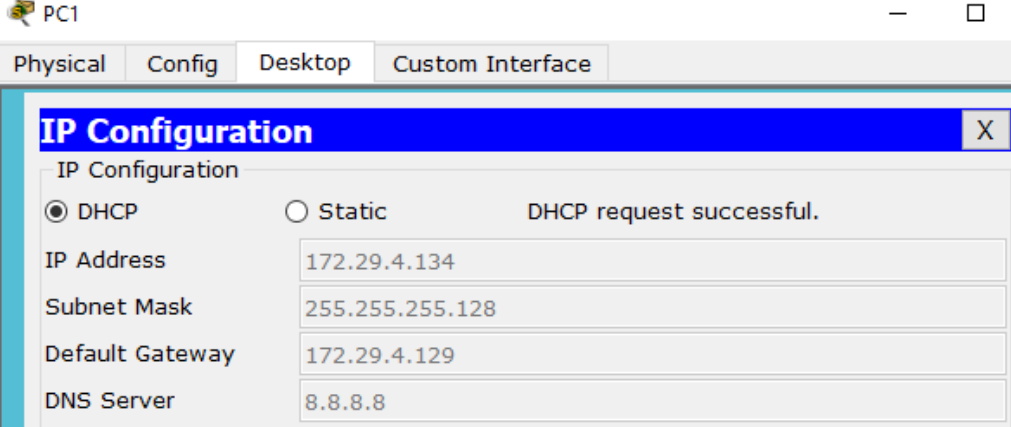

*Ilustración 27 Verificación de PC1 asignación de IP por DHCP*

<span id="page-41-0"></span>d. Configure el router Bogotá1 para que habilite el paso de los mensajes Broadcast hacia la IP del router Bogotá2.

#### **Respuesta**

Se observa que haciendo un ping desde una red de medellin a Bogota se tiene conectividad de extremo a extremo desde Pc2 a Pc1

```
PC>ping 172.29.4.134
Pinging 172.29.4.134 with 32 bytes of data:
Reply from 172.29.4.134: bytes=32 time=10ms TTL=123
Reply from 172.29.4.134: bytes=32 time=16ms TTL=123
Reply from 172.29.4.134: bytes=32 time=17ms TTL=123
Reply from 172.29.4.134: bytes=32 time=14ms TTL=123
Ping statistics for 172.29.4.134:
    Packets: Sent = 4, Received = 4, Lost = 0 (0% loss),
Approximate round trip times in milli-seconds:
   Minimum = 10ms, Maximum = 17ms, Average = 14ms
```
*Ilustración 28 Ping desde PC2 a PC1 sin pérdida de datos.*

## <span id="page-42-0"></span>**Escenario 2**

Escenario: Una empresa de Tecnología posee tres sucursales distribuidas en las ciudades de Miami, Bogotá y Buenos Aires, en donde el estudiante será el administrador de la red, el cual deberá configurar e interconectar entre sí cada uno de los dispositivos que forman parte del escenario, acorde con los lineamientos establecidos para el direccionamiento IP, protocolos de enrutamiento y demás aspectos que forman parte de la topología de red.

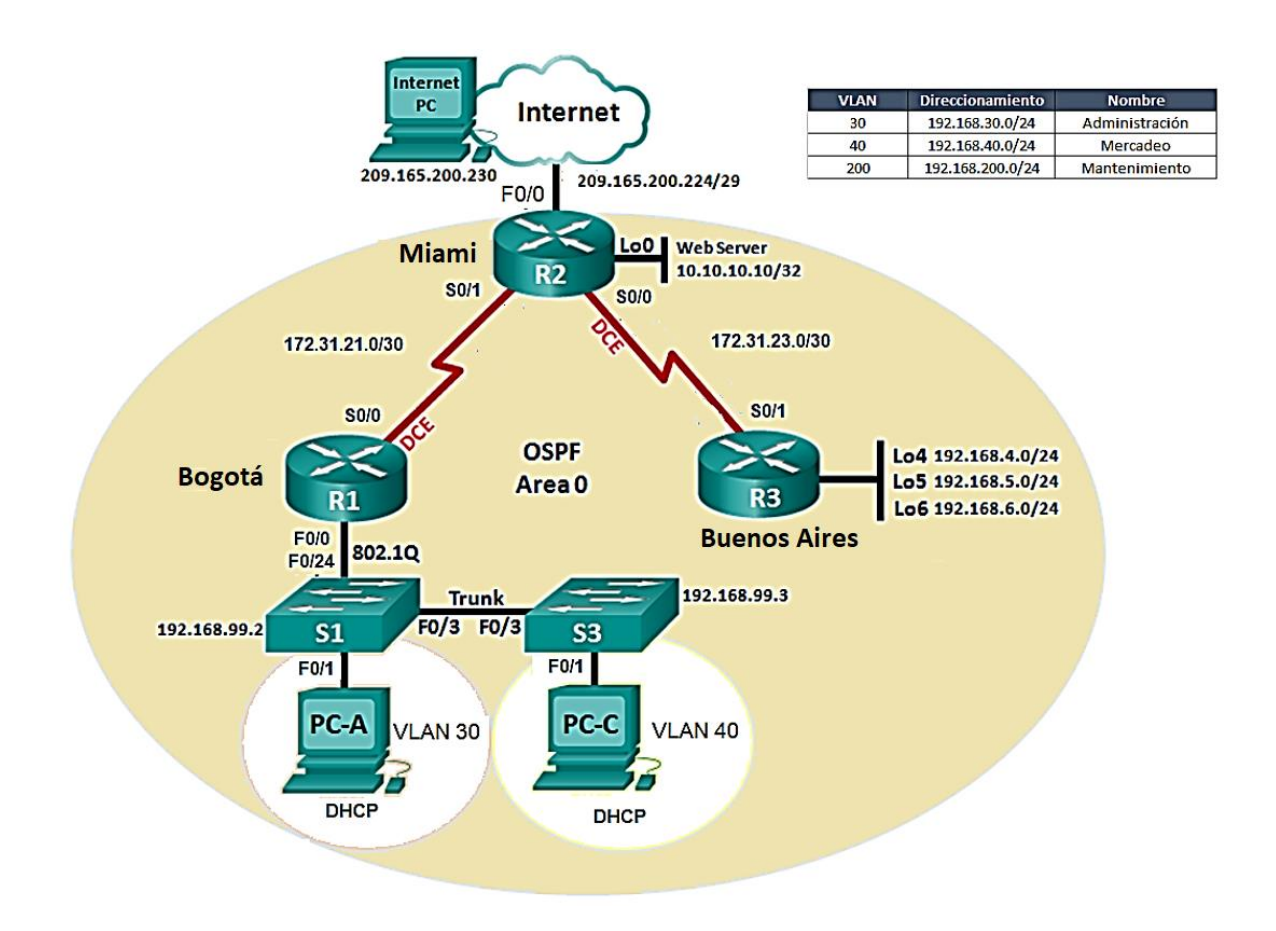

# <span id="page-43-0"></span>**1. Configurar el direccionamiento IP acorde con la topología de red para cada uno de los dispositivos que forman parte del escenario**

#### **Respuesta**

Tabla de direccionamiento, contemplada por dispositivo, interface, dirección, mascara de subred y puerta de enlace predeterminada.

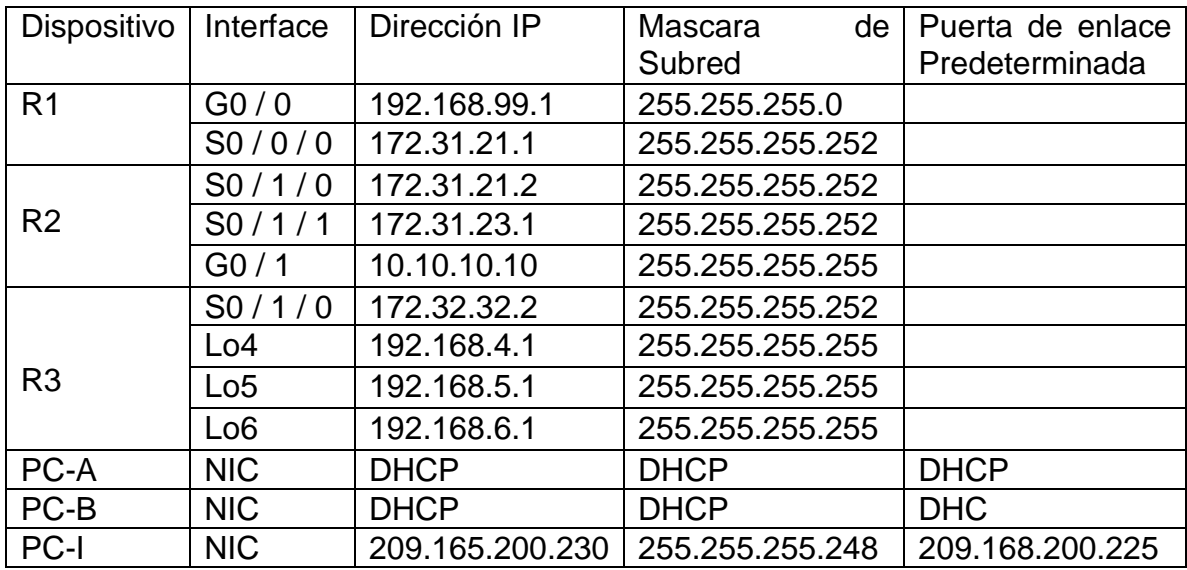

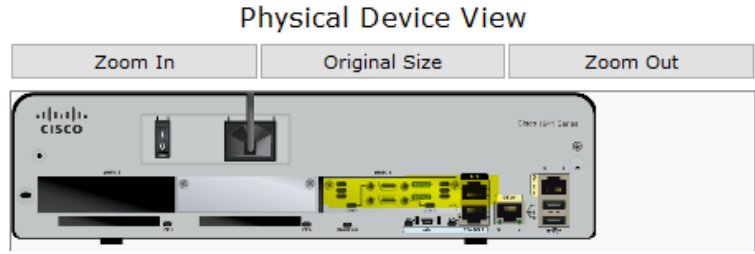

*Ilustración 29 Router con la instalación de tarjeta*

Se instala las tarjetas en los routers para que quede habilitado puertos seriales.

## **Pc Internet**

El pc de internet se asigna la Ip 209.165.200.230 subred 255.255.255.248 y Gateway 209.165.200.255.

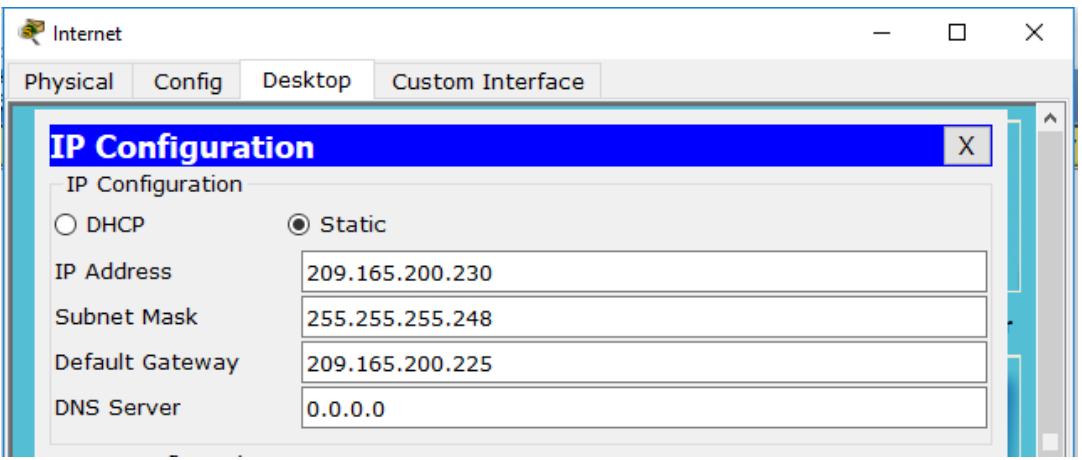

El Router 1 se procede a renombrar por R1 se procede a asignar una contraseña encriptada configuración inicial

## *Router 1*

*Router>enable Router#conf t Router(config)#hostname R1 R1(config)#enable secret cisco R1(config)#service password-encryption R1(config)#banner motd "solo acceso autorizado" R1(config)#line console 0 R1(config-line)#password class R1(config-line)#login R1(config-line)#exit R1(config)#line vty 0 15 R1(config-line)#password class R1(config-line)#login R1(config-line)#end R1(config)# R1# %SYS-5-CONFIG\_I: Configured from console by console* Se da la configuración de direccionamiento de Bogota en donde se le asigna la ip Address 172.31.21.1 255.255.255.252 y se da clock rate 12800 para brindar la sincronización de la conexión en serie, se da la description Bogota.

#### **Configuración del direccionamiento bogota**

*R1>enable R1#conf t R1 (config)#int S0/0/0 R1(config-if)#ip address 172.31.21.1 255.255.255.252 R1 (config-if)#clock rate 12800 Unknown clock rate R1 (config-if)#no shut %LINK-5-CHANGED: Interface Serial0/0/0, changed state to down R1 (config-if)#description Bogota R1 (config-if)#end R1# %SYS-5-CONFIG\_I: Configured from console by console*

El Router 2 se procede a renombrar por R2 se procede a asignar una contraseña encriptada y configuración inicial de las vty 0 15.

#### **Router 2**

*Router>enable Router#conf t Router(config)#hostname R2 R2(config)#enable secret cisco R2(config)#service password-encryption R2(config)#banner motd "solo acceso autorizado" R2(config)#line console 0 R2(config-line)#password class R2(config-line)#login R2(config-line)#exit R2(config)#line vty 0 15 R2(config-line)#password class R2(config-line)#login R2(config-line)#end R2(config)# R1# %SYS-5-CONFIG\_I: Configured from console by console* Se da la configuración de direccionamiento de Miami en donde se le asigna la ip Address 172.31.21.2 255.255.255.252 no shut que disable la interface.

#### **Configuración del direccionamiento Miami**

*R2>en R2#conf t Enter configuration commands, one per line. End with CNTL/Z. R2(config)#int s0/0/1 R2(config-if)#ip address 172.31.21.2 255.255.255.252 R2(config-if)#no shut R2(config-if)#end R2# %SYS-5-CONFIG\_I: Configured from console by console*

En R2 se da la configuración a la interface int loopback 0 en donde le se asigna la ip Address 10.10.10.10 255.255.255.255.

## **Configuracion loopback**

*R2>en R2#conf t Enter configuration commands, one per line. End with CNTL/Z. R2(config)#int loopback 0 R2(config-if)#ip address 10.10.10.10 255.255.255.255 R2(config-if)#end R2# %SYS-5-CONFIG\_I: Configured from console by console*

El Router 3 se procede a renombrar por R3 se procede a asignar la ip Address 172.31.23.2 255.255.255.252 a la interface s0/0/1.

## **Configuración del direccionamiento Buenos Aires**

*Router# Router#conf t Enter configuration commands, one per line. End with CNTL/Z. Router(config)#hostname R3 R3(config)#int s0/0/1 R3(config-if)#ip address 172.31.23.2 255.255.255.252 R3(config-if)#no shut R3(config-if)#int lo4 R3(config-if)#*

*%LINK-5-CHANGED: Interface Loopback4, changed state to up %LINEPROTO-5-UPDOWN: Line protocol on Interface Loopback4, changed state to up R3(config-if)#ip address 192.168.4.1 255.255.255.0 R3(config-if)#int lo5 R3(config-if)# %LINK-5-CHANGED: Interface Loopback5, changed state to up %LINEPROTO-5-UPDOWN: Line protocol on Interface Loopback5, changed state to up R3(config-if)#ip address 192.168.5.1 255.255.255.0 R3(config-if)#int lo6 R3(config-if)# %LINK-5-CHANGED: Interface Loopback6, changed state to up %LINEPROTO-5-UPDOWN: Line protocol on Interface Loopback6, changed state to up R3(config-if)#ip address 192.168.6.1 255.255.255.0 R3(config-if)#end*

**2.** Configurar el protocolo de enrutamiento OSPFv2 bajo los siguientes criterios:

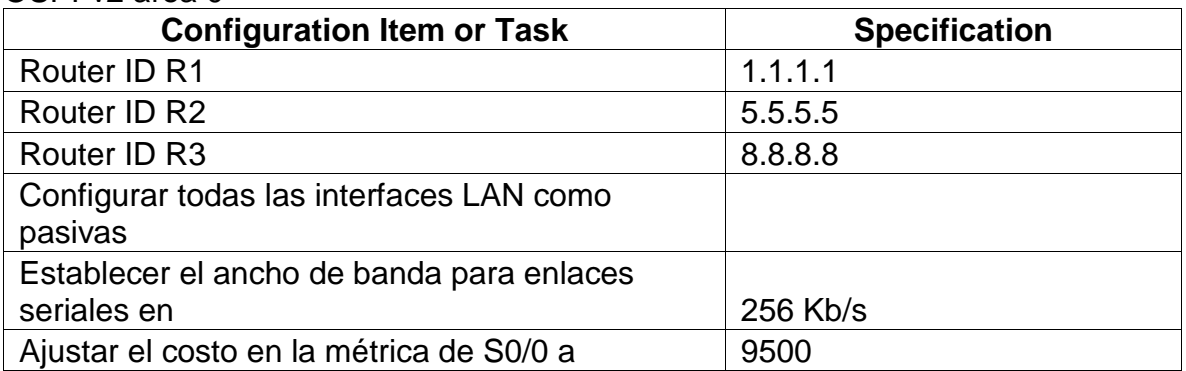

#### OSPFv2 area 0

#### **Respuesta**

Se procede a brindar un enrutamiento bajo el protocolo OSPFv2 a la network 172.31.21.0 0.0.0.255 area 0 Se procede al enrutamiento de OSPFv2 bajo el criterio 1.1.1.1 *R1#en*

*R1#conf t Enter configuration commands, one per line. End with CNTL/Z. R1(config)#route ospf 1 R1(config-router)#network 172.31.21.0 0.0.0.255 area 0*

*R1(config-router)#router-id 1.1.1.1 OSPF: router-id 1.1.1.1 in use by ospf process 1 R1(config-router)#route ospf 1 R1(config-router)#passive-interface g0/0 R1(config-router)#end R1# %SYS-5-CONFIG\_I: Configured from console by console*

Se realiza el enrutamiento de OSPFv2 bajo el criterio 5.5.5.5

*R2#conf t*

*Enter configuration commands, one per line. End with CNTL/Z. R2(config)#route ospf 1 R2(config-router)#network 172.31.23.0 0.0.0.255 % Incomplete command. R2(config-router)#network 172.31.23.0 0.0.0.255 area 0 R2(config-router)#router-id 5.5.5.5 R2(config-router)#Reload or use "clear ip ospf process" command, for this to take effect R2(config-router)#end R2(config)#route ospf 1 R2(config-router)#passive-interface g0/0 R2(config-router)#end R2# %SYS-5-CONFIG\_I: Configured from console by console*

Se realiza la configuración en R2 asignando el ancho de banda de 256

*R2#conf t Enter configuration commands, one per line. End with CNTL/Z. R2(config)#int s0/0/0 R2(config-if)#bandwidth 256 R2(config-if)#ip ospf cost 9500 R2(config-if)#end R2# %SYS-5-CONFIG\_I: Configured from console by console*

Comando que Proporciona un resumen de la información clave para todas las interfaces de red de un router.

| Rl#show ip interface brief<br>Interface | IP-Address  | OK? Method Status |                                      | Protocol |
|-----------------------------------------|-------------|-------------------|--------------------------------------|----------|
| GigabitEthernet0/0                      | unassigned  |                   | YES unset administratively down down |          |
| GigabitEthernet0/1                      | unassigned  |                   | YES unset administratively down down |          |
| Serial0/0/0                             | 172.31.21.1 | YES manual up     |                                      | up       |
| Serial0/0/1                             | unassigned  |                   | YES unset administratively down down |          |
| Vlanl<br>R1#                            | unassigned  |                   | YES unset administratively down down |          |

*Ilustración 30 Comando Show ip interface Brief*

## <span id="page-49-0"></span>**Verificar información de OSPF**

- Visualizar tablas de enrutamiento y routers conectados por OSPFv2
- Visualizar lista resumida de interfaces por OSPF en donde se ilustre el costo de cada interface

• Visualizar el OSPF Process ID, Router ID, Address summarizations, Routing Networks, and passive interfaces configuradas en cada router.

## **Respuesta**

Se identifica las conexiones directas a Bogota.

```
Bogotá
 Rl#sh ip route
 Codes: L - local, C - connected, S - static, R - RIP, M - mobile, B - BGP
       D - EIGRP, EX - EIGRP external, O - OSPF, IA - OSPF inter area
       N1 - OSPF NSSA external type 1, N2 - OSPF NSSA external type 2
       El - OSPF external type 1, E2 - OSPF external type 2, E - EGP
       i - IS-IS, L1 - IS-IS level-1, L2 - IS-IS level-2, ia - IS-IS inter area
       * - candidate default, U - per-user static route, o - ODR
       P - periodic downloaded static route
 Gateway of last resort is not set
     172.31.0.0/16 is variably subnetted, 2 subnets, 2 masks
c
        172.31.21.0/30 is directly connected, Serial0/0/0
г
        172.31.21.1/32 is directly connected, Serial0/0/0
R1#
```
*Ilustración 31 muestra de rutas de ip de Bogota*

Se identifica las conexiones directas a Miami.

```
R2>enR2#sh ip route
Codes: L - local, C - connected, S - static, R - RIP, M - mobile, B - BGP
       D - EIGRP, EX - EIGRP external, O - OSPF, IA - OSPF inter area
       N1 - OSPF NSSA external type 1, N2 - OSPF NSSA external type 2
       El - OSPF external type 1, E2 - OSPF external type 2, E - EGP
       i - IS-IS, Ll - IS-IS level-1, L2 - IS-IS level-2, ia - IS-IS inter area
       * - candidate default, U - per-user static route, o - ODR
       P - periodic downloaded static route
Gateway of last resort is not set
     10.0.0.0/32 is subnetted, 1 subnets
c
        10.10.10.10/32 is directly connected, Loopback0
     172.31.0.0/16 is variably subnetted, 2 subnets, 2 masks
c
        172.31.21.0/30 is directly connected, Serial0/0/1
        172.31.21.2/32 is directly connected, Serial0/0/1
г
R2#
```
*Ilustración 32 muestra de rutas de ip de Miami*

Se identifica las conexiones directas a Buenos Aires.

```
R3#sh ip route
Codes: L - local, C - connected, S - static, R - RIP, M - mobile, B - BGP
       D - EIGRP, EX - EIGRP external, O - OSPF, IA - OSPF inter area
       N1 - OSPF NSSA external type 1, N2 - OSPF NSSA external type 2
       El - OSPF external type 1, E2 - OSPF external type 2, E - EGP
       i - IS-IS, Ll - IS-IS level-1, L2 - IS-IS level-2, ia - IS-IS inter area
       * - candidate default, U - per-user static route, o - ODR
       P - periodic downloaded static route
Gateway of last resort is not set
     192.168.4.0/24 is variably subnetted, 2 subnets, 2 masks
       192.168.4.0/24 is directly connected, Loopback4
с
L
       192.168.4.1/32 is directly connected, Loopback4
     192.168.5.0/24 is variably subnetted, 2 subnets, 2 masks
с
       192.168.5.0/24 is directly connected, Loopback5
г
       192.168.5.1/32 is directly connected, Loopback5
     192.168.6.0/24 is variably subnetted, 2 subnets, 2 masks
\mathbf C192.168.6.0/24 is directly connected, Loopback6
        192.168.6.1/32 is directly connected, Loopback6
г
R3#
```
*Ilustración 33 muestra de rutas de ip de Buenos Aires*

<span id="page-51-0"></span>**3. Configurar VLANs, Puertos troncales, puertos de acceso, encapsulamiento, Inter-VLAN Routing y Seguridad en los Switches acorde a la topología de red establecida.**

#### **Respuesta**

Tablas de Direccionamiento de las Vlans y puertos de encapsulamiento.

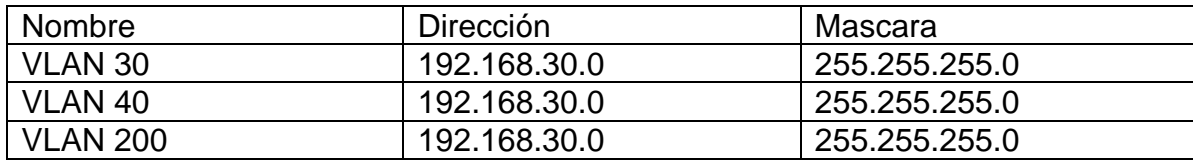

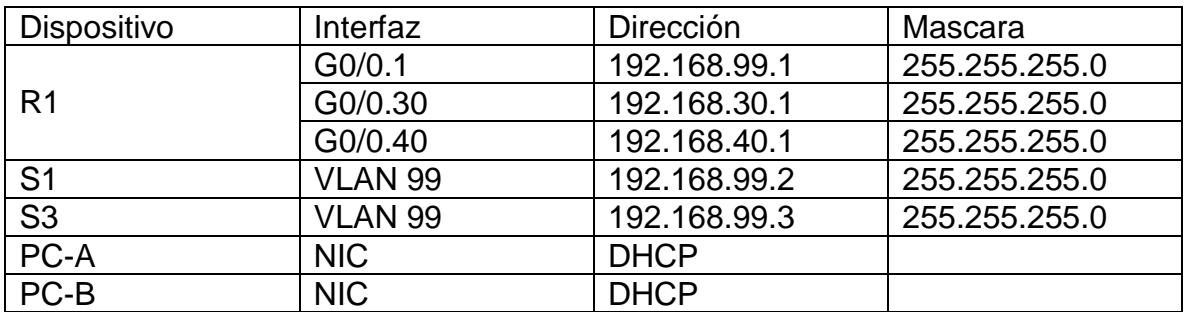

```
Sl#sh int Fa0/1 switchport
Name: Fa0/1
Switchport: Enabled
Administrative Mode: dynamic auto
Operational Mode: static access
Administrative Trunking Encapsulation: dotlq
Operational Trunking Encapsulation: native
Negotiation of Trunking: On
Access Mode VLAN: 1 (default)
Trunking Native Mode VLAN: 1 (default)
Voice VLAN: none
Administrative private-vlan host-association: none
Administrative private-vlan mapping: none
Administrative private-vlan trunk native VLAN: none
Administrative private-vlan trunk encapsulation: dotlq
Administrative private-vlan trunk normal VLANs: none
Administrative private-vlan trunk private VLANs: none
Operational private-vlan: none
Trunking VLANs Enabled: ALL
Pruning VLANs Enabled: 2-1001
Capture Mode Disabled
Capture VLANs Allowed: ALL
Protected: false
Appliance trust: none
Ilustración 34 tablas de rutas Ip completa
```
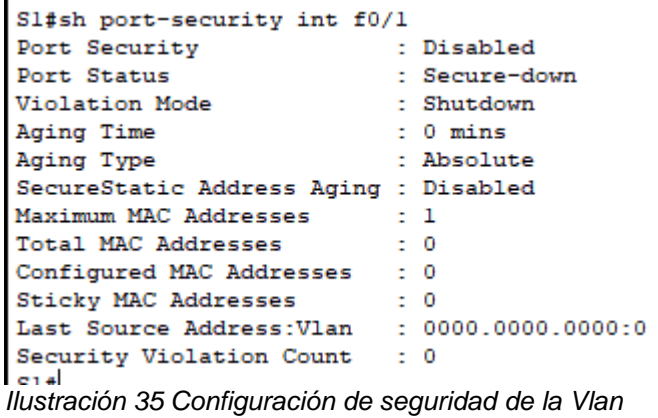

# <span id="page-52-0"></span>**4. En el Switch 3 deshabilitar DNS lookup**

#### **Respuesta**

Damos el comando *no ip domain-lookup* que nos ayuda a desactivar la traducción

de nombres a dirección del dispositivo.

*R3>en R3#conf t Enter configuration commands, one per line. End with CNTL/Z. R3(config)#no ip domain-lookup R3(config)# R3#*

## <span id="page-52-1"></span>**5. Asignar direcciones IP a los Switches acorde a los lineamientos**.

#### **Respuesta**

Se da la asignación de ip a la vlan 99 con la *ip Address 192.168.99.2 255.255.255.0.*

*S1#conf t Enter configuration commands, one per line. End with CNTL/Z. S1(config)#int vlan99 S1(config-if)#ip address 192.168.99.2 255.255.255.0 S1(config-if)#no shut S1(config-if)# S1#*

*Switch>en Switch#conf t Enter configuration commands, one per line. End with CNTL/Z.* *Switch(config)#hostname S3 S3(config)#int vlan99 S3(config-if)#ip address 192.168.99.3 255.255.255.0 S3(config-if)#no shut S3(config-if)# %LINK-5-CHANGED: Interface Vlan1, changed state to up %LINEPROTO-5-UPDOWN: Line protocol on Interface Vlan1, changed state to up*

# <span id="page-53-0"></span>**6. Desactivar todas las interfaces que no sean utilizadas en el esquema de red**.

## **Respuesta**

Se verifica todas las interfaces que no se han de utilizar en el esquema de la red.

*S3(config-if)#int Fa0/2 S3(config-if)#Shutdown %LINK-5-CHANGED: Interface FastEthernet0/2, changed state to administratively down S3(config-if)#int range f0/4 -24 S3(config-if-range)#shutdown %LINK-5-CHANGED: Interface FastEthernet0/4, changed state to administratively down %LINK-5-CHANGED: Interface FastEthernet0/5, changed state to administratively down %LINK-5-CHANGED: Interface FastEthernet0/6, changed state to administratively down %LINK-5-CHANGED: Interface FastEthernet0/7, changed state to administratively down %LINK-5-CHANGED: Interface FastEthernet0/8, changed state to administratively down %LINK-5-CHANGED: Interface FastEthernet0/9, changed state to administratively down %LINK-5-CHANGED: Interface FastEthernet0/10, changed state to administratively down %LINK-5-CHANGED: Interface FastEthernet0/11, changed state to administratively down %LINK-5-CHANGED: Interface FastEthernet0/12, changed state to administratively down %LINK-5-CHANGED: Interface FastEthernet0/13, changed state to administratively down %LINK-5-CHANGED: Interface FastEthernet0/14, changed state to administratively down %LINK-5-CHANGED: Interface FastEthernet0/15, changed state to administratively down*

*%LINK-5-CHANGED: Interface FastEthernet0/16, changed state to administratively down*

*%LINK-5-CHANGED: Interface FastEthernet0/17, changed state to administratively down*

*%LINK-5-CHANGED: Interface FastEthernet0/18, changed state to administratively down*

*%LINK-5-CHANGED: Interface FastEthernet0/19, changed state to administratively down*

*%LINK-5-CHANGED: Interface FastEthernet0/20, changed state to administratively down*

*%LINK-5-CHANGED: Interface FastEthernet0/21, changed state to administratively down*

*%LINK-5-CHANGED: Interface FastEthernet0/22, changed state to administratively down*

*%LINK-5-CHANGED: Interface FastEthernet0/23, changed state to administratively down*

*%LINK-5-CHANGED: Interface FastEthernet0/24, changed state to administratively down*

# <span id="page-54-0"></span>**7. Implement DHCP and NAT for IPv4**

# **Respuesta**

Se aplica la implementación de DHCP *ip dhcp pool red-15 en la network 172.31.23.2 255.255.255.252* y excluyendo a la *ip dhcp excluded-address 172.31.23.2 172.31.23.15.*

*R3(config)#service dhcp R3(config)#ip dhcp pool red-15 R3(dhcp-config)#network 172.31.23.2 255.255.255.252 R3(dhcp-config)#default-router 172.31.23.2 R3(config)#ip dhcp excluded-address 172.31.23.2 172.31.23.15*

# <span id="page-55-0"></span>**8. Configurar R1 como servidor DHCP para las VLANs 30 y 40.**

# **Respuesta**

Se realiza la Configuración de R1 como servidor de DHCP en donde se asignan las exclusiones a las *ip dhcp excluded-address 192.168.30.1 192.168.30.30* y *la ip dhcp excluded-address 192.168.40.1 192.168.40.30.*

*R1>en R1#conf t Enter configuration commands, one per line. End with CNTL/Z. R1(config)#ip dhcp excluded-address 192.168.30.1 192.168.30.30 R1(config)#ip dhcp excluded-address 192.168.40.1 192.168.40.30 R1(config)#end R1# %SYS-5-CONFIG\_I: Configured from console by console*

# <span id="page-55-1"></span>**9. Reservar las primeras 30 direcciones IP de las VLAN 30 y 40 para configuraciones estáticas.**

# **Respuesta**

Se asignan la ip a la vlan 30 con el nombre Administración en la ip Address 192.168.30.2 255.255.255.0 y a la vlan 40 nombre Mercadeo y asignamos la *ip address 192.168.40.2 255.255.255.0*.

*S1(config)#vlan 30 S1(config-vlan)# name Administracion S1(config-vlan)# exit S1(config)#interface vlan 30 S1(config-if#ip address 192.168.30.2 255.255.255.0 S1(config-if)#no shutdown S1(config)#vlan 40 S1(config-vlan)# name Mercadeo S1(config-vlan)# exit S1(config)#interface vlan 40 S1(config-if#ip address 192.168.40.2 255.255.255.0 S1(config-if)#no shutdown*

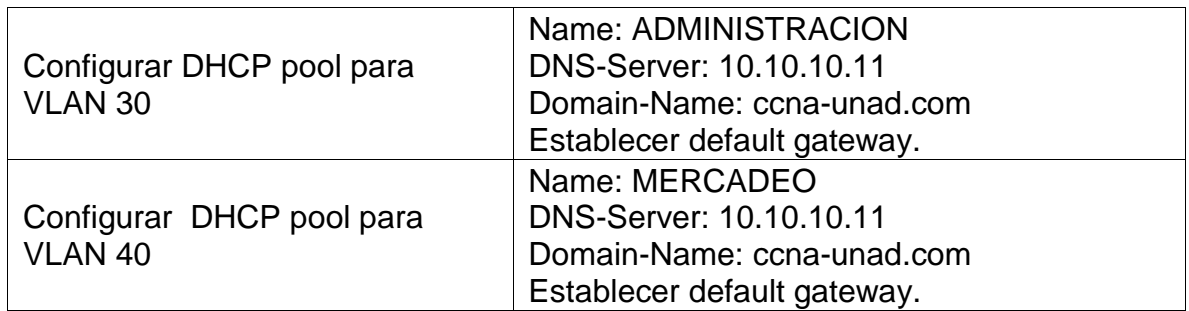

# <span id="page-56-0"></span>**10.Configurar NAT en R2 para permitir que los hosts puedan salir a internet**

#### **Respuesta**

Al R2 damos usuarioweb con privilegios y clave secreta además de asignar la ip nat inside source static 10.10.10.10 209.165.200.229 y en la interface *f0/0 ip nat outside* y en la interface f0/1 *ip nat inside* accedemos a dar accesos y permitir a *192.168.30.0 0.0.0.255, 192.168.40.0 0.0.0.255 y 192.168.4.0 0.0.3.255* damos un nat pool INTERNET 209.165.200.225 209.165.200.228 netmask 255.255.255.248.

*R2#config t R2(config)#user usuarioweb privilege 15 secret cisco12345 R2(config)#ip http server R2(config)#ip http authentication local R2(config)#ip nat inside source static 10.10.10.10 209.165.200.229 R2(config)#int f0/0 R2(config-if)#ip nat outside R2(config-if)#int f0/1 R2(config-if)#ip nat inside R2(config-if)#exit R2(config)#access-list 1 permit 192.168.30.0 0.0.0.255 R2(config)#access-list 1 permit 192.168.40.0 0.0.0.255 R2(config)#access-list 1 permit 192.168.4.0 0.0.3.255 R2(config)#ip nat pool INTERNET 209.165.200.225 209.165.200.228 netmask 255.255.255.248 R2(config)#ip nat inside source list 1 pool INTERNET R2(config)#*

# <span id="page-57-0"></span>**11.Configurar al menos dos listas de acceso de tipo estándar a su criterio en para restringir o permitir tráfico desde R1 o R3 hacia R2.**

#### **Respuesta**

Se procede desde R2 a dar permisos a la *192.168.30.0 0.0.0.255, 192.168.40.0 0.0.0.255, 192.168.4.0 0.0.0.255 y 192.168.4.0 0.0.3.255* damos *ip nat INTERNET 209.165.200.255. 200.165.200.228 netmask 255.255.255.248* para el intercambio de paquetes entre las redes, brindamos permisos a *ip access-list standard ADMIN* en el host 172.31.21.

#### *R2#config t*

*R2(config)#access-list 1 permit 192.168.30.0 0.0.0.255 R2(config)#access-list 1 permit 192.168.40.0 0.0.0.255 R2(config)#access-list 1 permit 192.168.4.0 0.0.0.255 R2(config)#access-list 1 permit 192.168.4.0 0.0.3.255 R2(config)#ip nat INTERNET 209.165.200.255. 200.165.200.228 netmask 255.255.255.248 R2(config)#ip access-list standard ADMIN R2(config-std-nacl)#permit host 172.31.21.1 R2(config-std-nacl)#end R2(config)#*

# <span id="page-57-1"></span>**12.Configurar al menos dos listas de acceso de tipo extendido o nombradas a su criterio en para restringir o permitir tráfico desde R1 o R3 hacia R2**.

#### **Respuesta**

En R2 damos la restricción de acceso con *access-list 101 permit tcp any host 209.168.200.229.*

*R2#config t R2(config)#access-list 101 permit tcp any host 209.168.200.229 R2(config)#end*

13. Verificar procesos de comunicación y redireccionamiento de tráfico en los routers mediante el uso de Ping y Traceroute.

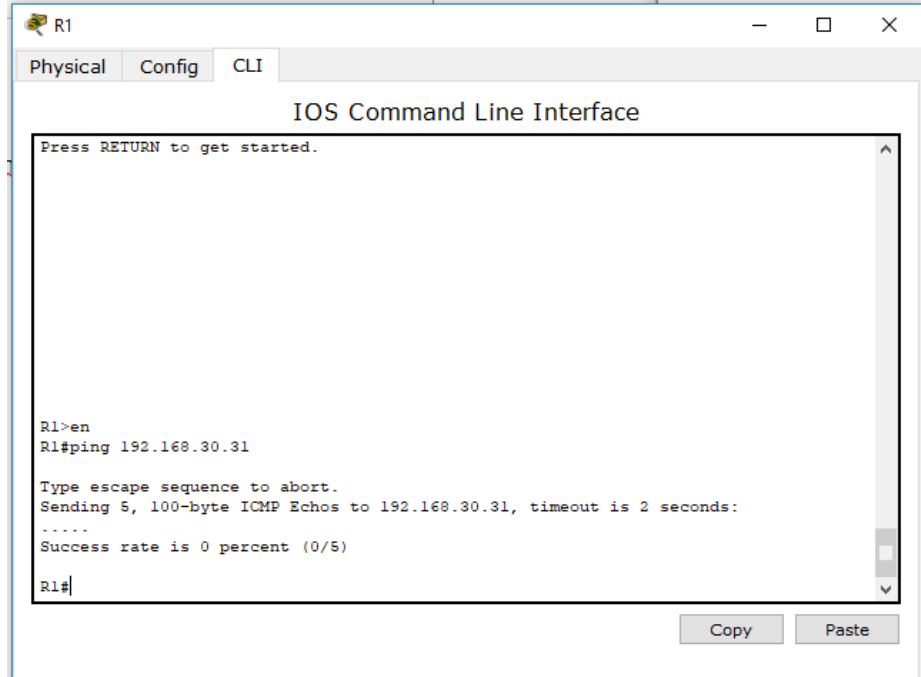

*Ilustración 36 Ping desde R1 a IP 192.168.30.31*

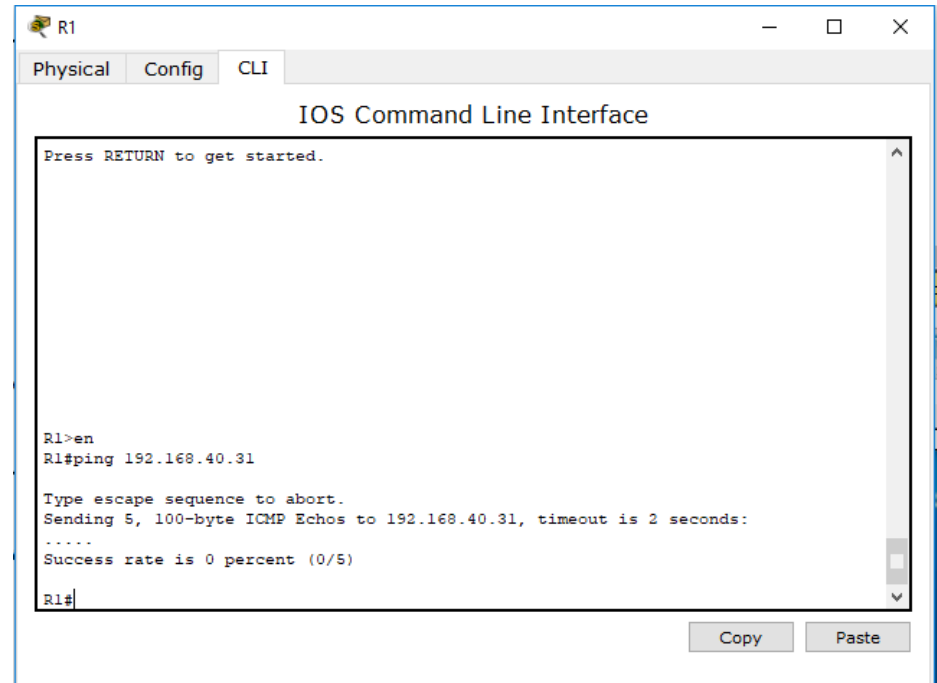

*Ilustración 37 Ping desde R1 a IP 192.168.40.31*

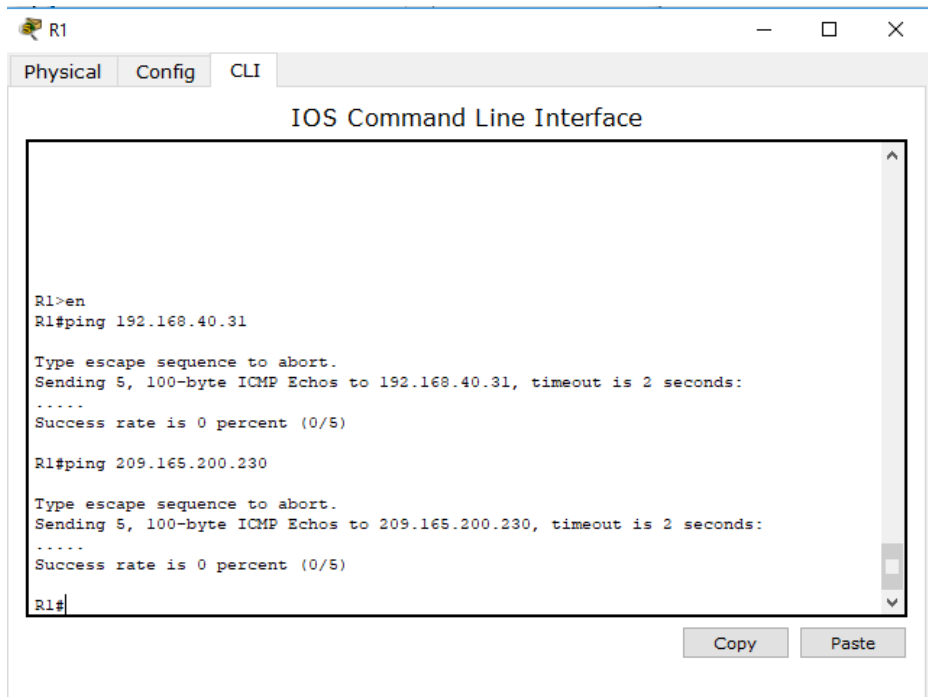

*Ilustración 38 Ping desde R1 a IP 209.165.200.230*

|                                                                                             | PC>ping 192.168.99.2                                                                 |  |
|---------------------------------------------------------------------------------------------|--------------------------------------------------------------------------------------|--|
|                                                                                             | Pinging 192.168.99.2 with 32 bytes of data:                                          |  |
|                                                                                             | Request timed out.<br>Request timed out.<br>Request timed out.<br>Request timed out. |  |
| Ping statistics for 192.168.99.2:<br>Packets: Sent = 4, Received = 0, Lost = 4 (100% loss), |                                                                                      |  |
| <b>PC</b>                                                                                   |                                                                                      |  |

*Ilustración 39 Ping a 192.168.99.2*

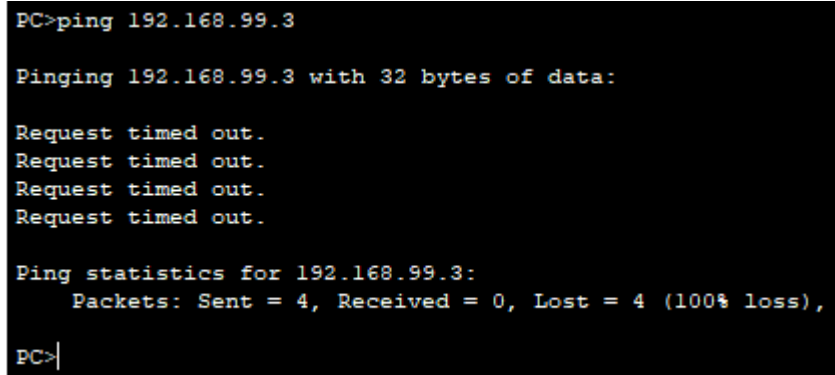

*Ilustración 40 Ping a 192.168.99.3* 

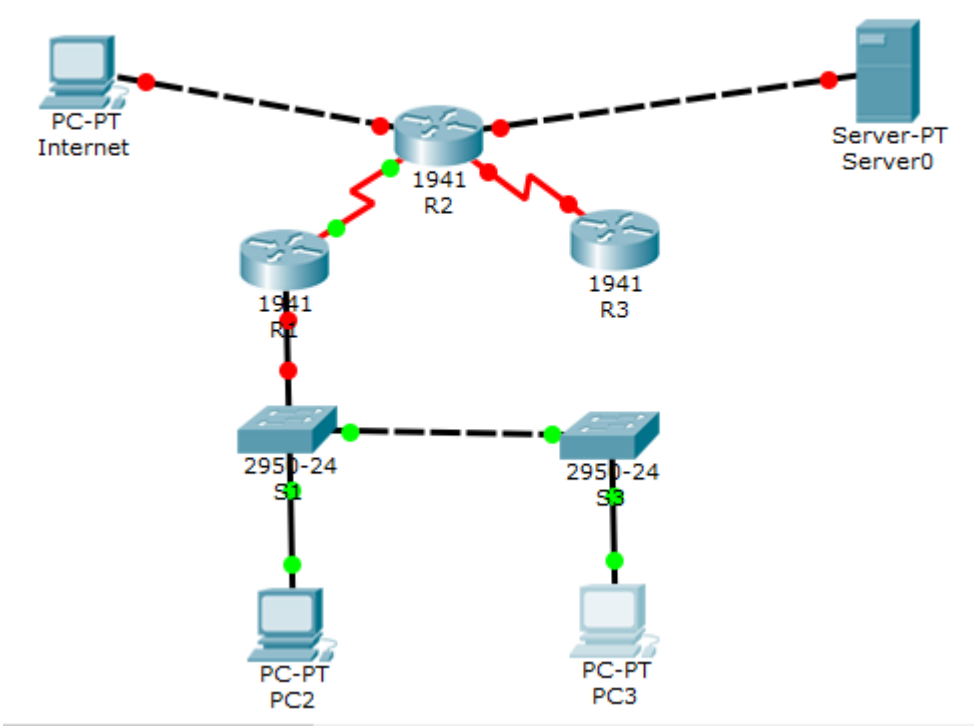

*Ilustración 50 Esquema de la red* 

# **Conclusiones**

<span id="page-61-0"></span>Comprender la arquitectura, principios de routing y switching para la simulación de cualquier tipo de red.

Comprender la importancia de incursionar en temas de cisco CCNA R&S con el fin de obtener mejores desempeños y productividad profesional en TI, agilizar en procesos de respuesta a los clientes.

Aprender a construir redes, tipos de conexión en Packer Tracer como programa base de cisco unos los programas de simulación de redes que permiten a los estudiantes a experimentar el comportamiento de la red y brindar soluciones.

Aprender sobre la implementación de Configuración y conceptos básicos de switching, VLAN, Conceptos de routing, Enrutamiento entre VLAN, Enrutamiento estático, Routing dinámico, OSPF en área única, Listas de control de acceso DHCP Y Traducción de direcciones de red para IPv4.

## **Referencias Bibliográficas**

<span id="page-62-0"></span>Temática: Exploración de la red CISCO. (2014). Exploración de la red. Fundamentos de Networking. Recuperado de [https://static-course](https://static-course-assets.s3.amazonaws.com/ITN50ES/module1/index.html#1.0.1.1)[assets.s3.amazonaws.com/ITN50ES/module1/index.html#1.0.1.1](https://static-course-assets.s3.amazonaws.com/ITN50ES/module1/index.html#1.0.1.1)

Temática: Ethernet CISCO. (2014). Ethernet. Fundamentos de Networking. Recuperado de [https://static-course](https://static-course-assets.s3.amazonaws.com/ITN50ES/module2/index.html#5.0.1.1)[assets.s3.amazonaws.com/ITN50ES/module2/index.html#5.0.1.1](https://static-course-assets.s3.amazonaws.com/ITN50ES/module2/index.html#5.0.1.1)

Temática: Asignación de direcciones IP CISCO. (2014). Asignación de direcciones IP. Fundamentos de Networking. Recuperado de de [https://static-course](https://static-course-assets.s3.amazonaws.com/ITN50ES/module8/index.html#8.0.1.1)[assets.s3.amazonaws.com/ITN50ES/module8/index.html#8.0.1.1](https://static-course-assets.s3.amazonaws.com/ITN50ES/module8/index.html#8.0.1.1)

Temática: Soluciones de Red CISCO. (2014). Soluciones de Red. Fundamentos de Networking. Recuperado de [https://static-course](https://static-course-assets.s3.amazonaws.com/ITN50ES/module11/index.html#11.0.1.1)[assets.s3.amazonaws.com/ITN50ES/module11/index.html#11.0.1.1](https://static-course-assets.s3.amazonaws.com/ITN50ES/module11/index.html#11.0.1.1)

Temática: VLANs CISCO. (2014). VLANs. Principios de Enrutamiento y Conmutación. Recuperado de [https://static-course](https://static-course-assets.s3.amazonaws.com/RSE50ES/module3/index.html#3.0.1.1)[assets.s3.amazonaws.com/RSE50ES/module3/index.html#3.0.1.1](https://static-course-assets.s3.amazonaws.com/RSE50ES/module3/index.html#3.0.1.1)

Temática: Enrutamiento entre VLANs CISCO. (2014). Enrutamiento entre VLANs. Principios de Enrutamiento y Conmutación. Recuperado de [https://static-course](https://static-course-assets.s3.amazonaws.com/RSE50ES/module5/index.html#5.0.1.1)[assets.s3.amazonaws.com/RSE50ES/module5/index.html#5.0.1.1](https://static-course-assets.s3.amazonaws.com/RSE50ES/module5/index.html#5.0.1.1)

Temática: Enrutamiento Estático CISCO. (2014). Enrutamiento Estático. Principios de Enrutamiento y Conmutación. Recuperado de [https://static-course](https://static-course-assets.s3.amazonaws.com/RSE50ES/module6/index.html#6.0.1.1)[assets.s3.amazonaws.com/RSE50ES/module6/index.html#6.0.1.1](https://static-course-assets.s3.amazonaws.com/RSE50ES/module6/index.html#6.0.1.1)